## 18 Graph Display

This chapter describes the overview of the GP-Pro EX "Graph Display" feature and the basic operation for placing graphs.

Please start by reading "18.1 Settings Menu" (page 18-2) and turn to the page with the relevant explanation.

| 18.1 | Settings Menu                                              | 18-2  |
|------|------------------------------------------------------------|-------|
| 18.2 | Displaying the Current Value in a Bar/Circle/Tank Graph    | 18-4  |
| 18.3 | Displaying Alarms in a Bar/Circle/Tank Graph               | 18-7  |
| 18.4 | Using Line Charts                                          | 18-11 |
| 18.5 | Using a Line Chart to View Historic Data                   | 18-15 |
| 18.6 | Displaying Multiple Addresses Concurrently (Block Display) | 18-25 |
| 18.7 | Settings Guide                                             | 18-30 |
| 18.8 | Restrictions                                               | 18-84 |

#### 18.1 Settings Menu

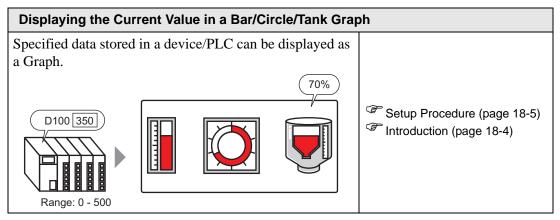

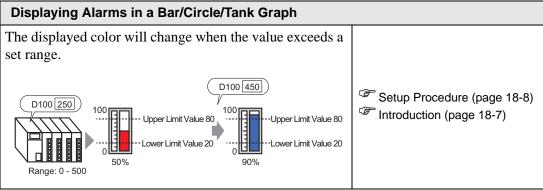

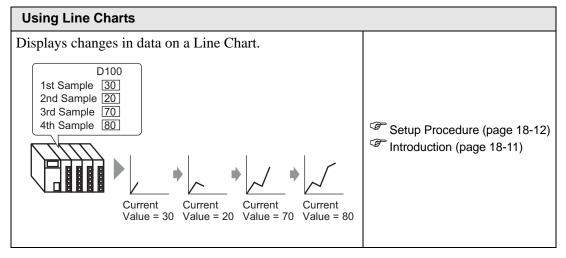

# You can display a Line Chart's past data. Setup Procedure (page 18-16) Disp Back Fwd Beep Disp Back Fwd

#### **Displaying Multiple Addresses Concurrently (Block Display)**

Display the values of multiple consecutive Word Addresses on a single Line Chart.

Display Multiple Addresses Concurrently (Block Display)

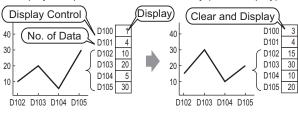

Setup Procedure (page 18-26)
Details (page 18-25)

#### 18.2 Displaying the Current Value in a Bar/Circle/Tank Graph

#### 18.2.1 Introduction

The current value is converted as defined in the range values and displayed on the Graph.

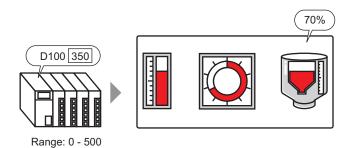

#### 18.2.2 Procedure

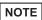

- Please refer to the Settings Guide for details.
  - "18.7.1 Graph Part Settings Guide" (page 18-30)
- For details about placing parts or setting addresses, shapes, or colors, please refer to the "Part Editing Procedure".
  - \*\* "8.6.1 Editing Parts" (page 8-52)

Displays word address (D100) data on a Bar Graph.

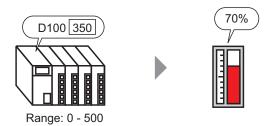

- 1 From the [Part (P)] menu, select [Graph (G)] or click 🛍 . Place the Graph on the screen.
- 2 Double-click the new Graph. The following dialog box appears.

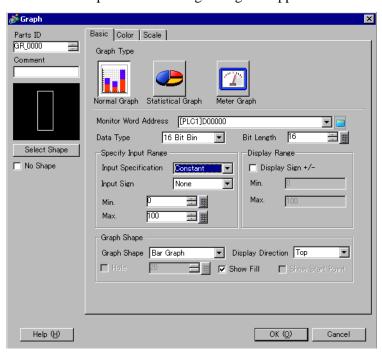

3 In [Monitor Word Address], set the address you want to display. Then set the [Data Type] and [Bit Length].

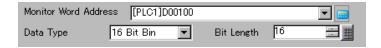

4 In the [Input Specification] drop-down list, select [Constant]. In the [Min] and [Max] fields, set the range of data stored in that address. If you are storing negative values, set the [Input Sign] to [2's Complement] or [MSB Sign].

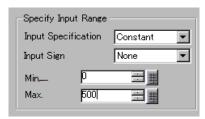

5 In the [Graph Shape] drop-down list, select [Bar Graph].

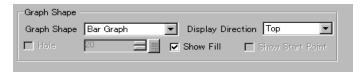

NOTE

- You can also select [Circle Graph], [Semicircle Graph], and [Tank Graph].
- 6 In [Select Shape], select the Graph shape.
- 7 On the [Color] tab, set the [Display Color]. Set the Graph's other colors (pattern color, border color) if necessary.

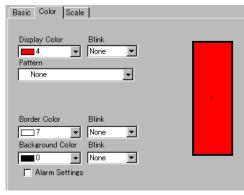

8 On the [Scale] tab, set the scale's display settings, designate the scale colors, and click [OK].

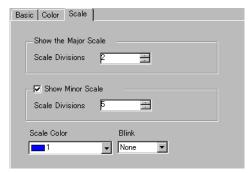

#### 18.3 Displaying Alarms in a Bar/Circle/Tank Graph

#### 18.3.1 Introduction

When the data range is 0-500:

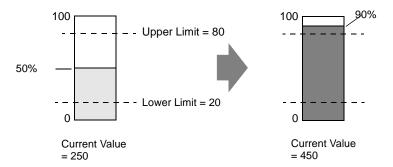

You can set the normal and abnormal values. When an abnormal value occurs, the Graph color changes.

This is useful for users to quickly see abnormal values.

#### 18.3.2 Procedure

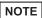

- Please refer to the Settings Guide for details.
  - "18.7.1 Graph Part Settings Guide" (page 18-30)
- For details about placing parts or setting addresses, shapes, or colors, please refer to the "Part Editing Procedure".
  - \*\* "8.6.1 Editing Parts" (page 8-52)

Set the Graph color so that it changes when the word address (D100) data goes below 20% or above 80% of the Input Range.

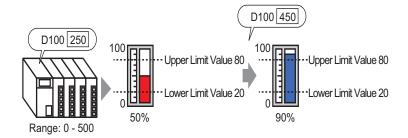

- 1 From the [Part (P)] menu, select [Graph (G)] or click . Place the Graph on the screen.
- 2 Double-click the new Graph. The following dialog box appears.

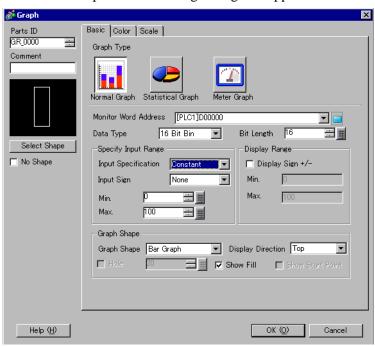

3 In [Monitor Word Address], set the address you want to display. Then set the [Data Type] and [Bit Length].

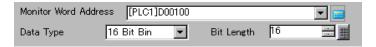

4 In the [Input Specification] drop-down list, select [Constant]. In the [Min] and [Max] fields, set the range of data stored in that address.

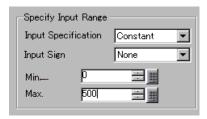

5 In the [Graph Shape] drop-down list, select [Bar Graph].

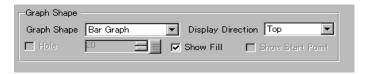

NOTE

- You can also select [Circle Graph], [Semicircle Graph], and [Tank Graph].
- 6 In [Select Shape], select the Graph shape.
- 7 On the [Color] tab, set the [Display Color]. Set the Graph's other colors (pattern color, border color) if necessary.

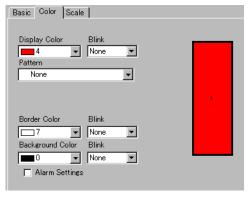

8 Select the [Alarm] check box, and specify the alarm range (percentage). (For example, Lower Limit 20, Upper Limit 80).

In [Display Color], set the Alarm Display color.

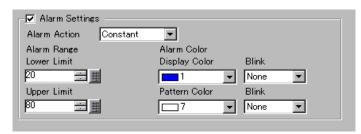

9 On the [Scale] tab, set to show the scales and the color and blink. Click [OK].

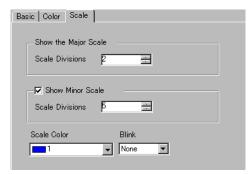

#### 18.4 Using Line Charts

#### 18.4.1 Introduction

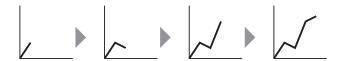

You can collect and display data in regular or random intervals in a Line Chart.

You can use this to identify significant changes in data or to view the relationship between different data.

Up to 20 lines can be displayed on a single Line Chart.

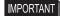

 Use the Sampling function to get data. To display a historical trend graph, you first need to set connection device/PLC data to be collected in the GP using the Sampling.

"23.3 Sampling Data at Constant Intervals" (page 23-5)

"23.4 Sampling Data at Specific Periods" (page 23-10)

#### 18.4.2 Procedure

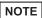

- Please refer to the Settings Guide for details.
  - "18.7.2 Historical Trend Graph Settings Guide" (page 18-46)
- For details about placing parts or setting addresses, shapes, or colors, please refer to the "Part Editing Procedure".
  - \*\* "8.6.1 Editing Parts" (page 8-52)

Each time a Word Address data point is sampled, that data point displays on a Line Chart.

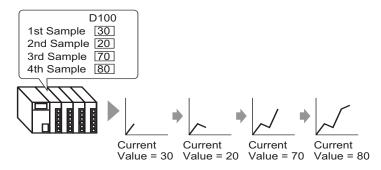

- 1 From the [Part (P)] menu, select [Historical Trend Graph (H)] or click a. Place the Graph on the screen.
- 2 Double-click the new Graph. The following dialog box appears.

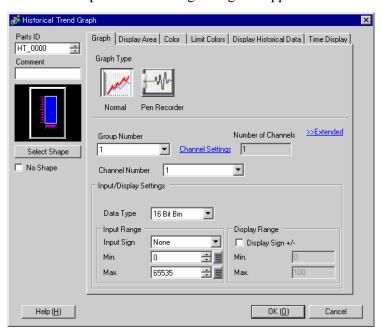

- 3 In [Select Shape], select the Graph shape.
- 4 In [Group Number], select the number of the sampling group you want to display.
- 5 Click [Channel Settings]. The following dialog box appears.

In [Number of Channels], set the number of sets of data lines to display on the graph (1). In [Channel Number 1], select the graph display address (e.g., D100).

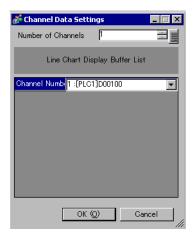

6 Set the data type and input range for the graph data.

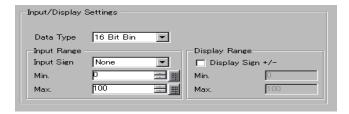

7 On the [Color] tab, set the color and type of the line to be displayed and the color of the Graph Display Area.

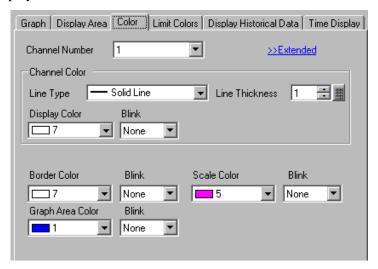

8 In the [Display Area] tab, set the graph Display Direction and the number of Data Samples as "4". Set the same value for the Samples to Scroll as the Data Samples. If required, set up a scale.

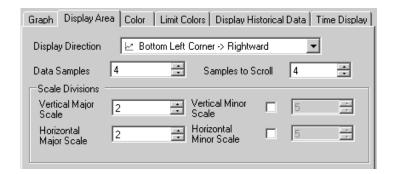

9 In the [Time Display] tab, select the [Most Recent Time] and [Oldest Time] check boxes, and set the format for the displayed date and time.

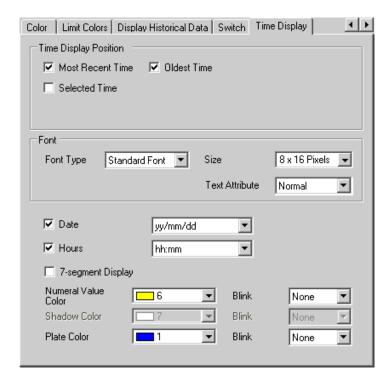

10 As needed, set the font size and color, and click [OK].

NOTE

• [Oldest Time] is placed in the lower left axis of the Historical Trend Graph, and [Most Recent Time] in the lower right axis.

#### 18.5 Using a Line Chart to View Historic Data

#### 18.5.1 Introduction

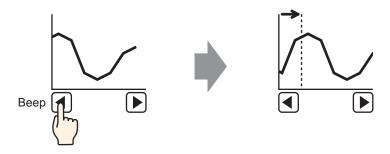

You can display a Line Chart's past data.

You can view historic data that has been cleared from the Line Chart. This function is useful for evaluating changes in data over time.

#### 18.5.2 Procedure

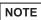

- Please refer to the Settings Guide for details.
  - "18.7.2 Historical Trend Graph Settings Guide" (page 18-46)
- For details of the part placement method and the address, shape, color, and label setting method, refer to the "Part Editing Procedure".
  - \*\* "8.6.1 Editing Parts" (page 8-52)

Use these settings when you want to check a Word Address' historic data.

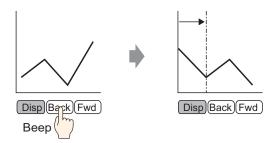

- 1 From the [Part (P)] menu, select [Historical Trend Graph (H)] or click a. Place the Graph on the screen.
- 2 Double-click the new Graph. The settings dialog box appears.

  Set the sampling group and address (D100), then adjust the settings needed for display such as the line color, number of display data, etc.

  ""18.4.2 Procedure" (page 18-12)
- 3 In the [Display Historical Data] tab, select the [Display Historical Data] check box to display the [Switch] tab.

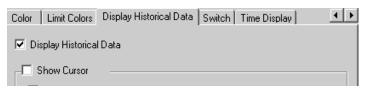

NOTE

- Only one Historical Trend Graph part with a Display Historical Data function can be placed per screen.
- 4 Select the [Show Cursor] check box.

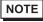

- For sampling groups without [Use Memory Card as Backup Area] selected in Sampling Settings, selecting the [Show Cursor] check box does not display the cursor on the screen.
- 5 Set the switches which will display historical data.

Select the [Switch] tab to set the number of rows to scroll up or down per touch.

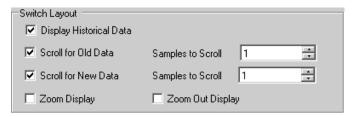

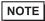

- When you use the [Historical Trend Graph Switch] from [Special Switch] in the switch lamp part without setting the switch layout on the Historical Trend Graph, you can set the shape and color for an individual switch.
- For sampling groups without [Use Memory Card as Backup Area] selected in Sampling Settings, [Zoom Display] and [Zoom Out Display] switches do not work when they are selected.
- 6 In [Select Shape], select the Switch shape.
- 7 Select the Switch Label [Font Type] and [Display Language]. Set the [Text Color].

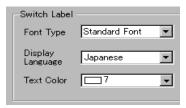

8 In [Switch Label], choose a switch and enter text in [Label]. Type a label for each switch.

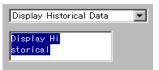

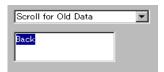

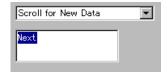

9 Select the switch color. (Some colors cannot be set, depending on the selected switch shape.)

NOTE

• The switches are placed on the top right of the Historical Trend Graph.

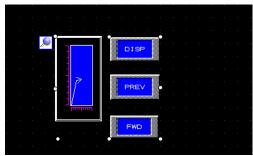

• Each switch on the graph can be individually selected and moved anywhere within the screen.

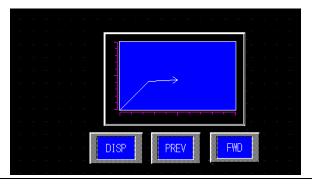

10 In the [Time Display] tab, select the [Most Recent Time], [Oldest Time], or [Selected Time] check box. Set the display format and color, and click [OK].

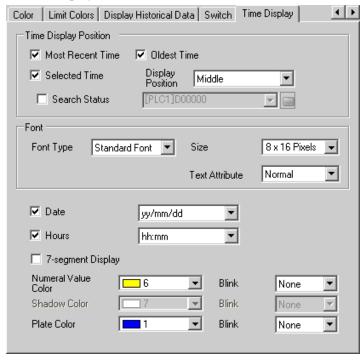

#### 18.5.3 Operating Procedure

Touch the "Display Historical Data" switch ([DISP]) to switch to Display Historical Data Mode.

Touch Scroll for Old Data Switch, and you can scroll back to previous data on the display. To exit Display Historical Data Mode, touch the "Display Historical Data" switch again, or switch the screen.

When [Use Memory Card as Backup Area] is selected in the [Mode] tab in the Sample settings, you can use Show Cursor, Zoom in and Zoom out, and the search functions described below.

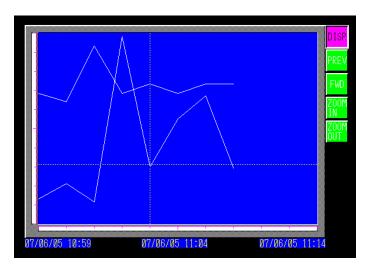

#### **■ Cursor Operation**

1 Touch the "Display Historical Data" switch to change to the Display Historical Data Mode.

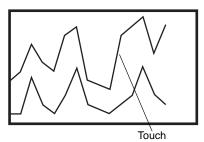

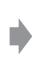

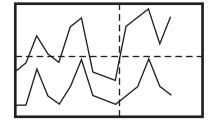

NOTE

• To display historical data, in the [Sampling Settings] workspace, click the [Mode] tab, and select the [Backup in Internal Memory] check box. When [Use Memory Card as Backup Area] is selected, old data is saved in external memory when internal memory becomes full.

"23.8.1 Common (Sampling) Settings Guide ■ Mode" (page 23-41)

- If [Show Cursor] is not ON, the cursor will not appear.
- "18.7.2 Historical Trend Graph Settings Guide ◆ Display Historical Data" (page 18-55)
- If Display Historical Data Mode is not selected, the cursor will not appear when you touch the Graph Display Area.
- If there is no data in Backup SRAM, search for a file with the same sampling settings as the backup data file (Bin format) in the CF card or USB storage. The cursor appears if a file is found. If multiple files (Bin format) of backup data are found, only the graph for 1 file displays.
- Graph data for the point touched (date, time and graph value) is stored in the [Cursor Information Storage Address] for the number of channels set. Stored data can be displayed on [Date Display].

"14.2 Displaying/Inputting Numeric Data" (page 14-5)

2 Touch the [Scroll for Old Data] switch to scroll the graph.

When scrolling, the graph moves while the cursor position remains fixed.

Display Direction: Bottom Left Corner -> Toward right

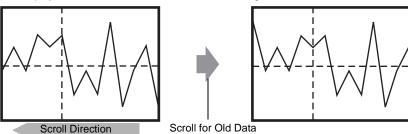

NOTE

• When the oldest data (on the left axis here) displays while scrolling, the graph becomes fixed while the cursor moves.

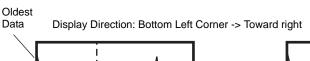

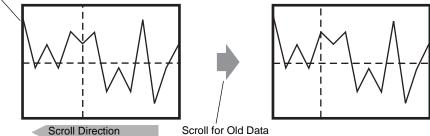

If you keep scrolling after the cursor has moved to the end, the cursor is shown only in the X-axis direction (landscape).

#### ■ Zoom In/Zoom Out Display

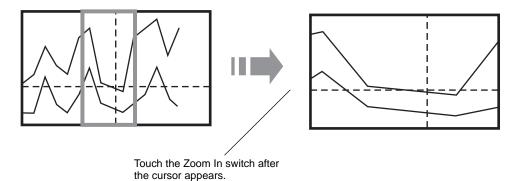

- 1 Touch the "Display Historical Data" switch to change to the Display Historical Data Mode.
- 2 Touch the [Zoom In]/[Zoom Out] switch.

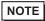

- The [Zoom In]/[Zoom Out] switch can be placed individually by creating a Special Switch.
- Zoom In and Zoom Out cannot be used if [Show Cursor] is not ON.
- "18.7.2 Historical Trend Graph Settings Guide ◆ Display Historical Data" (page 18-55)

Zoom Display zooms in 2, 4, or 8 times in the X-axis direction (landscape) every time you touch the switch. It cannot be zoomed in more than 8 times. Zoom Out Display zooms out the image to 1/2 its current size in the X-axis direction (landscape).

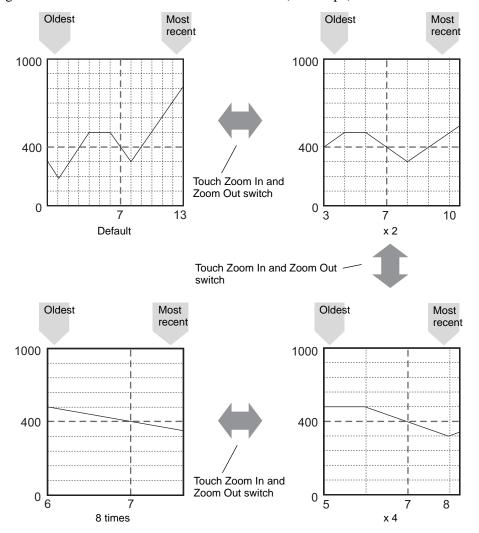

NOTE

- Once displayed in Original Size, the graph cannot be zoomed out any further.
- The oldest data is always displayed at the start of the graph, but the most recent data may not be at the end, depending on the magnification ratio.
- Time Display is available when zoomed in or out; depending on the magnification, the graph's endpoint may not appear on the sampling display. In this case, the date and time of the newest sampled data displays.
- Regardless of whether there is data older than the data displayed in the graph, the point touched becomes the center point for Zoom Display.
- When there are only two sets of data displayed in the graph, further data cannot be displayed.
- When you want to Zoom In/Zoom Out in the Y-axis direction (portrait), enable the [Show Scale] setting in [Display Direction].
- "18.7.2 Historical Trend Graph Settings Guide ◆ Graph Settings/Details" (page 18-50)

#### ■ Time Display and Search for Historical Data

Selecting the [Selected Time] check box in Historical Trend Graph Parts displays the (Date and Time Display) option, which displays the date and time wherever the cursor is placed on the graph.

In [Search Status], set the Status Address for search, and search for the historical data that you want to check.

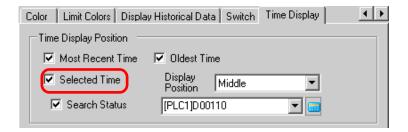

1 Touch the Date and Time Display located in the center of the graph screen to display the date and time input dialog box.

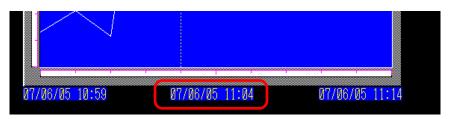

2 Input the date and time of the graph data that you want to display, and touch [ENT] to start the search.

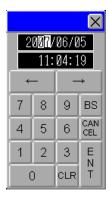

The graph displays on the screen if there is applicable data.

If there is no applicable data, the action is as follows.

- If there is no data with a specified time

  The cursor points to the first data from before the specified time, and displays the time for that data.
- If there is no data earlier than the specified time
  The cursor points to the oldest data and the oldest time displays.
- If the specified time is newer than the data

  The cursor points to the most recent data, and the most recent time displays.

### 18.6 Displaying Multiple Addresses Concurrently (Block Display)

#### 18.6.1 Introduction

Display Multiple Addresses Concurrently (Block Display)

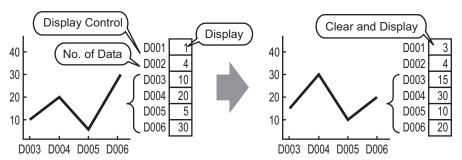

You can display multiple values from consecutive word addresses on a single Line Chart. You can compare the values and state of multiple data points.

#### 18.6.2 Procedure

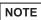

- Please refer to the Settings Guide for details.
  - "18.7.3 Data Block Display Graph Settings Guide" (page 18-68)
- For details about placing parts or setting addresses, shapes, or colors, please refer to the "Part Editing Procedure".
  - \*\* "8.6.1 Editing Parts" (page 8-52)

When bit 0 of a word address (D100) is turned on, and a Graph is created, displaying the Line Chart of data from 4 consecutive words in block display.

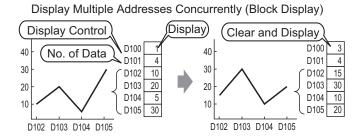

- 2 Click the new Graph. The following dialog box appears.

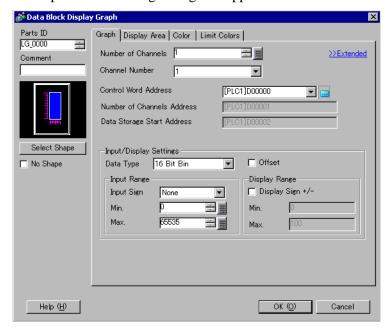

3 In [Select Shape], select the Graph shape.

4 In [Control Word Address], set the address (D100) to control the graph display. The address (D101) used to store the number of sets of data displayed on the graph "4" displays in [Number of Channel Data Storage Address].

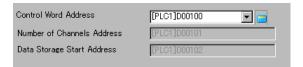

5 In the [Min] and [Max] fields, set the range of data stored in that address. If you are storing negative values, set the [Input Sign] to [2's Complement] or [MSB Sign].

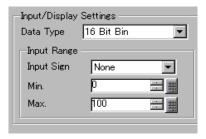

6 On the [Display Area] tab, set [Display Direction]. Set the [Data Samples] to 4.

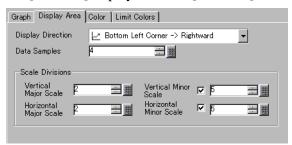

7 On the [Color] tab, set the color and type of the line to be displayed, and the color of the Graph Display Area. Next click [OK].

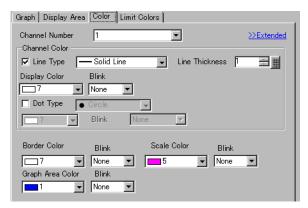

#### 18.6.3 Displaying/Clearing a Data Block Display Graph

#### View

Stores the graph display's data count in the [Number of Channels Address], and after storing the defined number of data to the [Data Storage Start Address] onward, turns ON bit 0 of the [Control Word Address]. (Example, write 1 to the [Control Word Address])

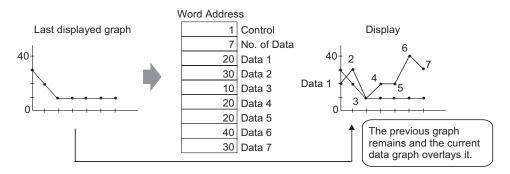

#### ◆ Clear

Turn ON bit 1 in the [Control Word Address]. (e.g., write "2" in the [Control Word Address]). The displayed graph will be deleted.

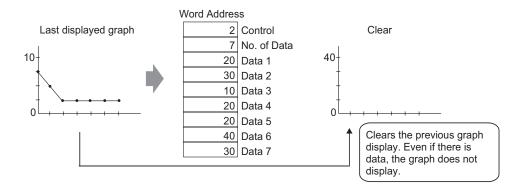

#### ◆ Clear and Display

Turn on bit 0 and bit 1 in the [Control Word Address]. (e.g., write "3" in the [Control Word Address]) After the displayed graph is deleted, the graph is redisplayed based on the current stored data.

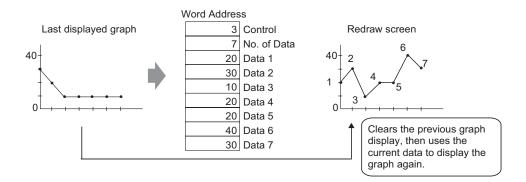

IMPORTANT

- To display the graph, delay the Control Address' display bit (bit 0) by a time longer than the communication cycle time or 50 ms (whichever is larger), after storing the data count and data values.
- Control address data is set to zero after the graph displays. To display the graph again, restore the data to the control address with a time longer than the communication cycle time or 50 ms (whichever is longer).
- The communication cycle time is stored in GP internal device special relay (LS2037).

#### 18.7 Settings Guide

#### 18.7.1 Graph Part Settings Guide

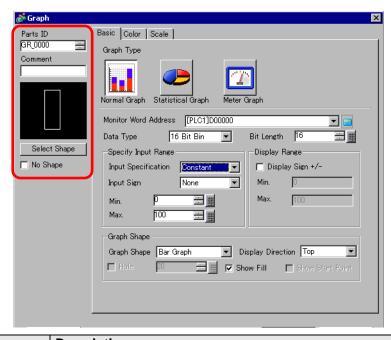

| Setting      | Description                                                                                                    |
|--------------|----------------------------------------------------------------------------------------------------|
| Part ID      | Parts are automatically assigned an ID number. Graph ID: GR_**** (4 digits) The alphabetic portion is fixed. You can change the number part within the range of 0000-9999.                                                                                                    |
| Comment      | The comment for each Part can be up to 20 characters long.                                                                                                    |
| Part Shape   | Displays the shape that you chose for the part with [Select Shape].                                                                                                    |
| Select Shape | Open the Select Shape dialog box to choose the Part shape.                                                                                                    |
| No Shape     | Select whether the part will be transparent with no shape. This can only be set when the [Graph Type] set to [Normal Graph] or [Statistical Graph].                                                                                                    |
| Graph Type   | Select the Graph type.  Normal Graph Displays a specified address' current value in the graph.  "18.7.1 Graph Part Settings Guide ■ Normal Graph" (page 18-31)  Statistical Graph Statistics are taken from data stored in multiple consecutive addresses starting from a set address and displayed on the graph.  "18.7.1 Graph Part Settings Guide ■ Statistical Graph" (page 18-40)  Meter Graph Displays a specified address' current value with a moving needle.  "18.7.1 Graph Part Settings Guide ■ Meter Graph" (page 18-42) |

#### ■ Normal Graph

#### **♦** Basic Settings

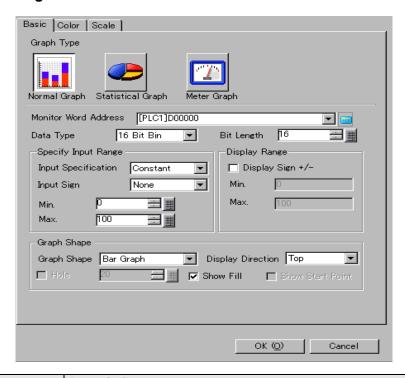

| Setting                                                                           |                     | Description                                                                                                    |  |
|-----------------------------------------------------------------------------------|---------------------|----------------------------------------------------------------------------------------------------|--|
| Monitor Word Address                                                              |                     | The data stored in this Word Address displays in the graph.                                                                                                    |  |
| Data Type                                                                         |                     | Select the graph display data type from [16 Bit Bin], [16 Bit BCD], [32 Bit Bin], [32 Bit BCD], or [32 Bit Float].                                                                                                    |  |
| Bit Length  If [Data Type] is [16 Bit Bin], set the data's enabled bit length 16. |                     | If [Data Type] is [16 Bit Bin], set the data's enabled bit length from 1 to 16.                                                                                                    |  |
| Specify Input Range                                                               | Input Specification | Choose how the input range's max and min values is specified.  Constant Specify a set constant as the Min/Max.  Address Specify the address where the Min/Max values are stored.  Specify Input Range Input Specification Address Input Sign None Input Sign None Input Sign N |  |

| Setting                   |                           | Description                                                                                                    |                                                                  |                                                                                                   |
|---------------------------|---------------------------|----------------------------------------------------------------------------------------------------|------------------------------------------------------------------|---------------------------------------------------------------------------------------------------|
|                           | Input Sign                | Set whether graph display data can handle negative numeric data. This can only be set when the [Data Type] is [16 Bit Bin] or [32 Bit Bin].  • None Only positive numeric data will be handled.  • 2's Complement Negative numbers are handled with 2's complement.  • MSB Sign Negative numbers are handled with MSB sign. |                                                                  |                                                                                                   |
| Specify<br>Input<br>Range |                           | Select the input range for graph display data. If [Input Specification] is [Constant], set a min value/max value. If [Address] is set, specify the Word Address where the min value/max value are stored. Each [Data Type] and [Input Sign] has a different size range.                                                     |                                                                  |                                                                                                   |
|                           |                           | Data Type                                                                                                    | Input Sign                                                       | Range                                                                                             |
|                           |                           |                                                                                                    | None                                                             | 0 to 65535                                                                                        |
|                           |                           | 16 Bit Bin                                                                                                    | 2's Complement                                                   | -32,768 to 32,767                                                                                 |
|                           |                           |                                                                                                    | MSB Sign                                                         | -32767 to 32,767                                                                                  |
|                           | Min. Value/               |                                                                                                    | None                                                             | 0 to 4294967295                                                                                   |
|                           | Max. Value                | 32 Bit Bin                                                                                                    | 2's Complement                                                   | -2,147,483,648 to 2,147,483,647                                                                   |
|                           |                           |                                                                                                    | MSB Sign                                                         | -2,147,483,647 to 2,147,483,647                                                                   |
|                           |                           | 16 Bit BCD                                                                                                    | _                                                                | 0 to 9999                                                                                         |
|                           |                           | 32 Bit BCD                                                                                                    | _                                                                | 0 to 99999999                                                                                     |
|                           |                           | 32 Bit Float                                                                                                    | _                                                                | -9.9e <sup>16</sup> to 9.9e <sup>16</sup>                                                         |
|                           |                           | displays on the<br>Specify whether<br>when the [Data]                                                                                                    | e graph as a value b<br>negative numbers<br>Type] is [Bin] or [F | orrespond to the input range, and between 1 and 1,000.  can be displayed. This can be set float]. |
|                           | Display<br>Sign +/–       | e.g., For a Bar Graph                                                                                                    |                                                                  |                                                                                                   |
| Display<br>Range          |                           |                                                                                                    | Display Sign +/-  100  Negative numbers displayed                | Display Sign +/-  100  Negative numbers not displayed                                             |
|                           | Min. Value/<br>Max. Value | •                                                                                                    | "-100". If it is not                                             | Max. If [Display Sign +/-] is set, the set, the Min displays as "0". The                          |

| Setting       |                                                                                               | Description                                                                                                    |  |
|---------------|-----------------------------------------------------------------------------------------------|----------------------------------------------------------------------------------------------------|--|
|               | Graph Choose the graph shape from [Bar Graph], [Circle Graph] Shape Graph], and [Tank Graph]. |                                                                                                    |  |
|               | Display<br>Direction                                                                          | Set a direction for the graph display. If the [Graph Shape] is [Bar Graph] or [Tank Graph], choose from [Top], [Bottom], [Left], or [Right]. For [Circle Graph] and [Semicircle Graph], the starting point is fixed at the top and rotates clockwise. |  |
|               |                                                                                               | When the [Graph Shape] is [Circle Graph] or [Semicircle Graph], set the radius of the inner circle.                                                                                                    |  |
| Graph<br>Type | Hole                                                                                          | <ul> <li>• If you set the radius of the inner circle to less than 20 dots, the graph may not be properly displayed.</li> </ul>                                                                                                    |  |
|               | Show Fill                                                                                     | Set whether to display a fill in the graph. If you do not want to display a fill, the graph is set to a Meter Graph.                                                                                                    |  |
|               | Show Start<br>Point                                                                           | If the [Graph Shape] is [Circle Graph] or [Semicircle Graph] and [Show Fill] is not set, select whether to display the start point.                                                                                                    |  |

#### **♦** Color/Basic

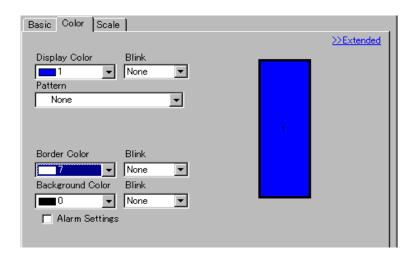

| Setting              | Description                                                                                                    |  |
|----------------------|----------------------------------------------------------------------------------------------------|--|
| Display Color        | Select the display color for the graph.  If [Show Fill] is not selected and a Meter Graph is used, the color set becomes the needle color.                                                                                                    |  |
| Pattern              | Select the graph pattern.                                                                                                    |  |
| Pattern Color        | Select the pattern color.                                                                                                    |  |
| Border Color         | Select a color for the graph border.  NOTE  • Some settings cannot be set depending on the part that you chose with [Select Shape].                                                                                                    |  |
| Background Color     | Select the background color for the graph.  NOTE  • Some settings cannot be set depending on the part that you chose with [Select Shape].                                                                                                    |  |
| Blink                | Select whether the Part blinks and the blink speed. You can choose different blink settings for the [Display Color], [Pattern Color], [Border Color], and [Background Color].  NOTE  • There are cases where you can and cannot set Blink depending on the Display Unit and System Settings' [Color Settings].  ** "8.5.1 Setting Colors** List of Available Colors** (page 8-42) |  |
| Graph Display Sample | Displays a sample of how the graph appears with the [Display Color].                                                                                                    |  |

| Setting                     | Description                                                                                                    |
|-----------------------------|----------------------------------------------------------------------------------------------------|
| Alarm                       | Set the graph's color changes when the value goes outside of the set                                                                                                    |
|                             | Alarm Settings  Alarm Action Constant  Alarm Color Lower Limit Display Color Blink  Upper Limit Pattern Color Blink  100 7 None   None   None                                                                                                    |
|                             | <ul> <li>NOTE</li> <li>This cannot be set when the detail settings' [Ranges] is 2 or more.</li> <li>This cannot be set when detail settings' [Color Specification] is set to [Address].</li> </ul>                                                                                                    |
| Alarm<br>Action             | Choose how the alarm range's upper and lower limit value are specified.  Constant Specify a set constant as the Min/Max value.  Address Specify the address where the Upper/Lower Limit values are stored.  Alarm Range Lower Limit Display [PLC1]D00001 Pattern [PLC1]D00002 Pattern [PLC1]D00002 Pattern [PLC1]D00002 Pattern [PLC1]D00002 Pattern [PLC1]D00002 Pattern [PLC1]D00002 Pattern [PLC1]D00002 Pattern [PLC1]D00002 Pattern [PLC1]D000002 Pattern [PLC1]D000002 Pattern [PLC1]D000002 Pattern [PLC1]D000002 Pattern [PLC1]D000002 Pattern [PLC1]D000002 Pattern [PLC1]D000002 Pattern [PLC1]D000002 Pattern [PLC1]D000002 Pattern [PLC1]D000002 Pattern [PLC1]D000002 Pattern [PLC1]D000002 Pattern [PLC1]D000000000000000000000000000000000000 |
| Upper Limit/<br>Lower Limit | Set the upper and lower limits for the Alarm Range from 0 to 100 (if [Display Sign +/-] is selected, the range is from -100 to 100). If [Alarm Action] is [Constant], enter values for the upper/lower limits. If [Address] is set, specify the Word Addresses where the upper/lower limits are stored.                                                                                                    |
| Display<br>Color            | Select the graph display color for when the alarm displays.                                                                                                    |
| Pattern<br>Color            | Select the pattern color for when the alarm displays.                                                                                                    |
| Blink                       | Select whether the Part blinks and the blink speed. You can choose different blink settings for the alarm display's [Display Color] and [Pattern Color].  NOTE  • There are cases where you can and cannot set Blink depending on the Display Unit and System Settings' [Color Settings].                                                                                                    |
|                             | Display Unit and System Settings [Color Settings].                                                                                                    |

#### **♦** Color/Extended

You can set the data range and have the Graph's color change according to that range.

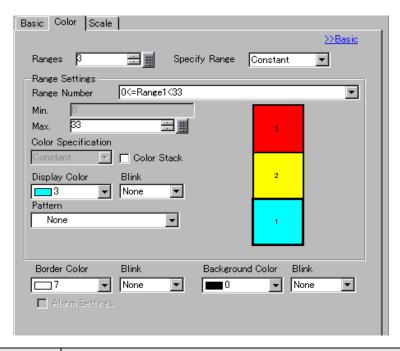

| Setting           |                           | Description                                                                                                    |
|-------------------|---------------------------|----------------------------------------------------------------------------------------------------|
| Ranges            |                           | Set the number of ranges the graph display is divided into, from 1 to 16.                                                                                                    |
| Area Spec         | ification                 | Select the method to designate the Min. and Max. of each range if [Ranges] is more than 2. If [Ranges] is 1, this value is automatically set to [Constant].  • Constant Specify a set constant as the Min/Max.  • Address Specify the address where the Min/Max values are stored.                                                                                                    |
| Range<br>Settings | Range<br>Number           | Select the set range for Min. and Max and color within the range specified in [Ranges]. You can select by clicking the range you want to specify on the graph display sample.  Display as "(Min.) <= Range No. <= (Max.)".                                                                                                    |
|                   | Min. Value/<br>Max. Value | Set the Min. and Max. value range for the [Range Number], as a percentage of 0 to 100 (if [Display Sign +/-] is selected, the range is from -100 to 100). If [Specify Range] is set to [Constant], input the Min. value and Max. value. If [Specify Range] is set to [Address], specify the word address where the Min. and Max. values are stored. Default sets the Min. and Max. values to equalize each range. |

| Setting        |                     | Description                                                                                                    |  |  |  |
|----------------|---------------------|----------------------------------------------------------------------------------------------------|--|--|--|
| Range Settings | Color Specification | Select the designation method of the display color and pattern for the range selected with [Range Number]. If the [Ranges] is 2 or greater or [Color Stack] is set, this will be fixed as [Direct].  • Constant Individually designate the display color and pattern.  • Address  Set the address which will store the color code and pattern code.  Color Specification Address Display Color [PLC1]D00001 Pattern [PLC1]D00001 Pattern [PLC1]D00001 Pattern [PLC1]D00001 Pattern [PLC1]D00001 Pattern [PLC1]D00001 Pattern [PLC1]D00001 |  |  |  |
|                | Color Stack         | Specify whether each range is color-coded when displayed. This can only be set if the [Ranges] is "2" or more.  Ranges = 2  Range 1  Range 1  Range 1 and Range 2 are displayed with a unique color.  Both Range 1 and Range 2 are displayed with a unique color.                                                                                                    |  |  |  |

## ◆ Changing the Graph Color from a Device/PLC

In the address set in [Display Color], the bottom 8 bits store the color code, and the top 8 bits store the pattern color code.

In the next address after [Display Color], the lower 8 bits store the pattern code.

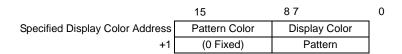

#### Color Code

The color code is the number displayed on the color palette.

"8.5.1 Setting Colors ■ List of Available Colors" (page 8-42)

#### Pattern Code

| Stored<br>Value | 0 | 1 | 2 | 3 | 4 | 5 | 6 | 7   | 8 |
|-----------------|---|---|---|---|---|---|---|-----|---|
| Pattern         |   |   |   |   |   |   |   | *** | 8 |

For example, Display Color: D100

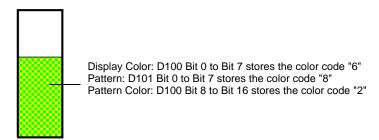

# **♦** Scale

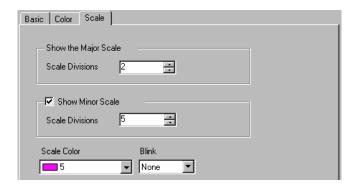

| Setting    |                    | Description                                                                                                    |  |  |
|------------|--------------------|----------------------------------------------------------------------------------------------------|--|--|
| Show the   | Major Scale        | Shows the Major Scale.                                                                                                    |  |  |
|            | Scale<br>Divisions | Set the number of scale divisions to be displayed from 1 to 100.                                                                                                    |  |  |
| Show Mine  | or Scale           | Specify whether to display a small scale to further divides the large scale.                                                                                                    |  |  |
|            | Scale<br>Divisions | Set the number of scale divisions to be displayed from 2 to 100.                                                                                                    |  |  |
| Scale Cold | or                 | Select the display color for the scales.                                                                                                    |  |  |
| Blink      |                    | Select whether the [Scale Color] blinks and the blink speed.  NOTE  • There are cases where you can and cannot set Blink depending on the Display Unit and System Settings' [Color Settings].  ** "8.5.1 Setting Colors** List of Available Colors** (page 8-42) |  |  |

# ■ Statistical Graph

# **♦** Basic Settings

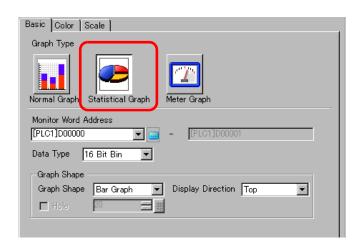

| Setting                 | Description                                                                                                    |
|-------------------------|----------------------------------------------------------------------------------------------------|
| Monitor Word<br>Address | Select the top Word Address from where the statistical data is taken. Addresses from this address to the portion specified in the [Color] tab's [Data Divisions] are automatically allotted and that address range displays.                                                               |
| Data Type               | Select the graph display data type from [16 Bit Bin], [16 Bit BCD], [32 Bit Bin], [32 Bit BCD], or [32 Bit Float].  NOTE  • Different data formats can not be used within the same Statistical Graph.                                                                                      |
| Graph Shape             | Choose the Graph shape from [Bar Graph] or [Circle Graph].                                                                                                    |
| Display Direction       | Set a direction for the graph display. If the [Graph Shape] is [Bar Graph], you can choose from [Top], [Bottom], [Left], or [Right].  NOTE  • For [Circle Graph], the starting point is fixed at the top and rotates clockwise. If you want to change the starting point, rotate the part. |
| Hole                    | When the [Graph Shape] is [Circle Graph], set the radius of the inner circle.  NOTE  • If you set the radius of the inner circle to less than 20 dots, the graph may not be properly displayed.                                                                                            |

## **♦** Color

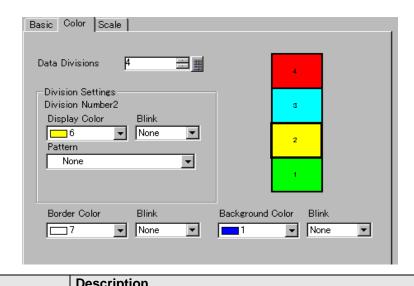

| Setting              |                  | Description                                                                                                    |  |  |
|----------------------|------------------|----------------------------------------------------------------------------------------------------|--|--|
| Data Divisions       |                  | Set the number of sections for displaying your data on the graph from 1 to 16. Statistics are taken from consecutive address data starting from the address set in [Monitor Address] for the set number of sections.                                                                                                    |  |  |
| Division<br>Number   |                  | Displays the division number selected in the Graph Display Sample. The Division Number depends on the Display Direction, and is assigned automatically in order from the top address.                                                                                                    |  |  |
| Division<br>Settings | Display<br>Color | Set a color for each division by clicking each numbered section in the graph displayed on the right side.                                                                                                    |  |  |
|                      | Pattern          | Select the pattern for each division from among 9 types.                                                                                                    |  |  |
|                      | Pattern<br>Color | Select a pattern color for each division.                                                                                                    |  |  |
| Border Color         |                  | Select a color for the graph border.  NOTE  Some settings cannot be set depending on the part that you chose with [Select Shape].                                                                                                    |  |  |
| Background Color     |                  | Select the background color for the graph. This color will be displayed when all data is 0.  NOTE  • Some settings cannot be set depending on the part that you chose with [Select Shape].                                                                                                    |  |  |
| Blink                |                  | Select whether the Lamp blinks and the blink speed. You can choose different blink settings for the [Display Color], [Pattern Color], [Border Color], and [Background Color].  NOTE  • There are cases where you can and cannot set Blink depending on the Display Unit and System Settings' [Color Settings].  • "8.5.1 Setting Colors • List of Available Colors" (page 8-42) |  |  |
| Graph Dis            | play Sample      | Displays a sample of how the graph appears with the [Display Color].                                                                                                    |  |  |

# ■ Meter Graph

# **♦** Basic Settings

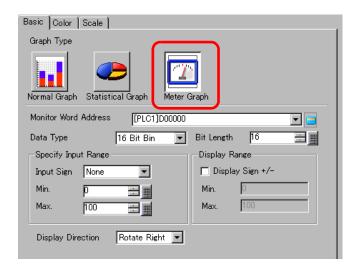

| Setting                   |            | Description                                                                                                    |  |  |
|---------------------------|------------|----------------------------------------------------------------------------------------------------|--|--|
| Monitor Word Address      |            | The data stored in this Word Address appears in the Meter Graph.                                                                                                    |  |  |
| Data Type                 |            | Select the graph display data type from [16 Bit Bin], [16 Bit BCD], [32 Bit Bin], [32 Bit BCD], or [32 Bit Float].                                                                                                    |  |  |
| Bit Length                |            | If [Data Type] is [16 Bit Bin], set the data's enabled bit length from 1 to 16.                                                                                                    |  |  |
| Specify<br>Input<br>Range | Input Sign | Set whether graph display data can handle negative numeric data. This can only be set when the [Data Type] is [16 Bit Bin] or [32 Bit Bin].  None Only positive numeric data will be handled.  2's Complement Negative numbers are handled with 2's complement.  MSB Sign Negative numbers are handled with MSB sign. |  |  |

| Setting           |                           | Description                                                                                                    |                    |                                                                                                  |  |  |
|-------------------|---------------------------|----------------------------------------------------------------------------------------------------|--------------------|--------------------------------------------------------------------------------------------------|--|--|
|                   |                           | Select the input range for graph display data. Each [Data Type] and [Input Sign] has a different size range.                                                         |                    |                                                                                                  |  |  |
|                   |                           | Data Type                                                                                                    | Input Sign         | Range                                                                                            |  |  |
|                   |                           |                                                                                                    | None               | 0 to 65535                                                                                       |  |  |
|                   |                           | 16 Bit Bin                                                                                                    | 2's Complement     | -32,768 to 32,767                                                                                |  |  |
|                   |                           |                                                                                                    | MSB Sign           | -32767 to 32,767                                                                                 |  |  |
|                   |                           |                                                                                                    | None               | 0 to 4294967295                                                                                  |  |  |
| Specify           | Min. Value/               | 32 Bit Bin                                                                                                    | 2's Complement     | -2147483648 to 2147483647                                                                        |  |  |
| Input             | Max. Value                |                                                                                                    | MSB Sign           | -214748364 7 to 2147483647                                                                       |  |  |
| Range             |                           | 16 Bit BCD                                                                                                    | _                  | 0 to 9999                                                                                        |  |  |
|                   |                           | 32 Bit BCD                                                                                                    | _                  | 0 to 99999999                                                                                    |  |  |
|                   |                           | 32 Bit Float                                                                                                    | _                  | -9.9e <sup>16</sup> to 9.9e <sup>16</sup>                                                        |  |  |
|                   |                           | Set if the graph                                                                                                    | should display pos | between 1 and 1,000. sitive or negative numeric data. This pe] is [16 Bit Bin], [32 Bit Bin], or |  |  |
|                   | Display<br>Sign +/-       |                                                                                                    | ay Sign <i>+/-</i> | Display Sign +/-                                                                                 |  |  |
| Display<br>Range  |                           | -100                                                                                                    | 100                | 0 100                                                                                            |  |  |
|                   |                           | Negativ<br>displaye                                                                                                    | e numbers<br>ed    | Negative numbers not displayed                                                                   |  |  |
|                   | Min. Value/<br>Max. Value | Shows the display range's Min and Max. If [Display Sign +/-] is set, t Min displays as "-100". If it is not set, the Min displays as "0". The Max is fixed as "100". |                    |                                                                                                  |  |  |
| Display Direction |                           | Select the graph display direction from [Rotate Right] or [Rotate Left].                                                                                             |                    |                                                                                                  |  |  |

## **♦** Color

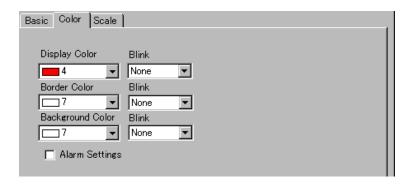

| Setting        |                 | Description                                                                                                    |  |  |
|----------------|-----------------|----------------------------------------------------------------------------------------------------|--|--|
| Display Color  |                 | Select the color for the needle.                                                                                                    |  |  |
| Border Color   |                 | Select a color for the graph border.                                                                                                    |  |  |
| Backgrou       | nd Color        | Select the background color for the graph.                                                                                                    |  |  |
| Blink          |                 | Select whether the Part blinks and the blink speed. You can choose different blink settings for the [Display Color], [Border Color], and [Background Color].  NOTE  • There are cases where you can and cannot set Blink depending on the Display Unit and System Settings' [Color Settings].  ** "8.5.1 Setting Colors** List of Available Colors** (page 8-42) |  |  |
| Alarm          |                 | Set whether the needle color changes when the value moves from one range to another range.  Alarm Settings  Alarm Action  Constant  Display Color  Blink  Upper Limit  Display Color  Upper Limit                                                                                                    |  |  |
| Alarm<br>Range | Alarm<br>Action | Choose how the alarm range's upper and lower limit value are specified.  Constant Specify a set constant as the Min/Max value.  Address Specify the address where the Upper/Lower Limit values are stored.  Alarm Settings Alarm Action Alarm Range Lower Limit [PLC1]D00001 Upper Limit [PLC1]D00002 Upper Limit                                                |  |  |

| Setting        |                             | Description                                                                                                    |  |  |
|----------------|-----------------------------|----------------------------------------------------------------------------------------------------|--|--|
|                | Upper Limit/<br>Lower Limit | Set the upper and lower limits for the Alarm Range from 0 to 100 (when [Display Sign +/-] is selected, from -100 to 100).  If [Alarm Action] is [Constant], enter an upper/lower limit value. If [Address] is set, specify the Word Address where the upper/lower limit value is stored. |  |  |
| Alarm<br>Range | Display<br>Color            | Select the needle color displaying the alarm.                                                                                                    |  |  |
| Blink          |                             | Select whether the [Display Color] blinks when the alarm appears and the blink speed.  NOTE  There are cases where you can and cannot set Blink depending on the Display Unit and System Settings' [Color Settings].  "8.5.1 Setting Colors List of Available Colors" (page 8-42)        |  |  |

# 18.7.2 Historical Trend Graph Settings Guide

Sampled data taken at regular or random intervals can be displayed on a Line Chart.

"23.8.1 Common (Sampling) Settings Guide ■ Mode" (page 23-41)

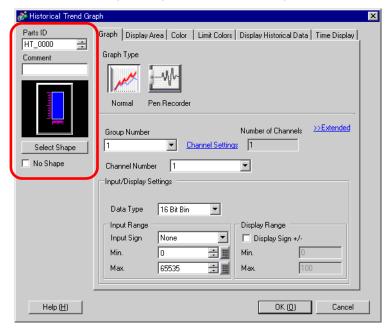

| Setting      | Description                                                                                                    |
|--------------|----------------------------------------------------------------------------------------------------|
| Part ID      | Parts in the window are automatically assigned an ID number. Historical Graph ID: HT_**** (4 digits) The alphabetic portion is fixed. You can change the number part within the range of 0000-9999. |
| Comment      | The comment for each Part can be up to 20 characters long.                                                                                                    |
| Part Shape   | Displays the shape that you chose for the part with [Select Shape].                                                                                                    |
| Select Shape | Open the Select Shape dialog box to choose the Part shape.                                                                                                    |
| No Shape     | Select whether the part will be transparent with no shape.                                                                                                    |

| Setting    | Description                                                                                                    |  |  |  |  |  |
|------------|----------------------------------------------------------------------------------------------------|--|--|--|--|--|
|            | <ul> <li>Select the line shape from [Normal] or [Pen Recorder].</li> <li>Normal The specified word address data changes are displayed over time in a Line Chart. Data at the start time is "0". As each sampling period elapses, the latest data is added in the specified [Display Direction]. When the graph line reaches the limit of the Display Area, the graph is shifted in the display direction for the number of units set in [Samples to Scroll].</li> </ul> |  |  |  |  |  |
|            | Example: Display Direction: Bottom Left→ Rotate Right, Data Samples: 4, Samples to Scroll: 4                                                                                                    |  |  |  |  |  |
|            | Screen scrolls at this point.                                                                                                    |  |  |  |  |  |
| Graph Type | Start Display 30 25 60 40 20                                                                                                    |  |  |  |  |  |
|            | • Pen Recorder The specified word address data changes are displayed over time in a Line Chart. Data at the start time is "0". The latest data always appears at the edge of the Display Area. Each time sampling occurs, the whole graph scrolls 1 spot in the set [Display Direction].                                                                                                    |  |  |  |  |  |
|            | Example: Display Direction: Bottom Left→Rotate Right, Data Samples: 4                                                                                                    |  |  |  |  |  |
|            |                                                                                                    |  |  |  |  |  |
|            | Start Display         30         25         60         40         20                                                                                                    |  |  |  |  |  |

#### ■ Normal/Pen Recorder

## ◆ Graph/Basic

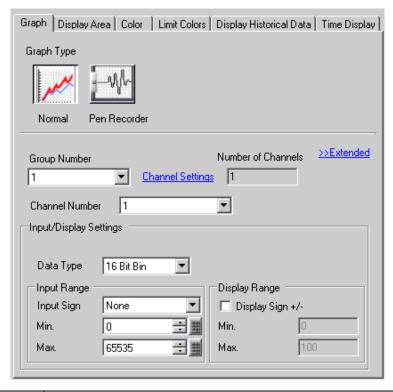

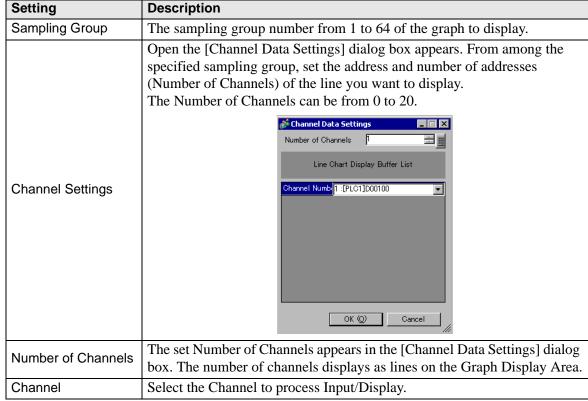

| Setting                  | Description                                                                                                    |                                                                                                    |                                           |  |  |  |
|--------------------------|----------------------------------------------------------------------------------------------------|----------------------------------------------------------------------------------------------------|-------------------------------------------|--|--|--|
| Data Type                | • •                                                                                                    | Select the graph display data type from [16 Bit Bin], [16 Bit BCD], [32 Bit Bin], [32 Bit BCD], or [32 Bit Float].                                                                                                    |                                           |  |  |  |
| Input Sign               | only be set when  None Only positive  2's Compleme Negative num  MSB Sign                                                                                                    | Only positive numeric data will be handled.  • 2's Complement Negative numbers are handled with 2's complement.                                                                                                    |                                           |  |  |  |
|                          | •                                                                                                    | range for Line Char                                                                                                    | * *                                       |  |  |  |
|                          |                                                                                                    |                                                                                                    | nas a different size range.               |  |  |  |
|                          | Data Type                                                                                                    | Input Sign                                                                                                    | Range                                     |  |  |  |
|                          |                                                                                                    | None                                                                                                    | 0 to 65535                                |  |  |  |
|                          | 16 Bit Bin                                                                                                    | 2's Complement                                                                                                    | -32,768 to 32,767                         |  |  |  |
|                          |                                                                                                    | MSB Sign                                                                                                    | -32767 to 32767                           |  |  |  |
|                          |                                                                                                    | None                                                                                                    | 0 to 4294967295                           |  |  |  |
| Min. Value/Max.          | 32 Bit Bin                                                                                                    | 2's Complement                                                                                                    | -2147483648 to 2147483647                 |  |  |  |
| Value                    |                                                                                                    | MSB Sign                                                                                                    | -214748364 7 to 2147483647                |  |  |  |
|                          | 16 Bit BCD                                                                                                    | -                                                                                                    | 0 to 9999                                 |  |  |  |
|                          | 32 Bit BCD                                                                                                    | -                                                                                                    | 0 to 99999999                             |  |  |  |
|                          | 32 Bit Float                                                                                                    | _                                                                                                    | –9.9e <sup>16</sup> to 9.9e <sup>16</sup> |  |  |  |
|                          | • Data collected from the sampling function corresponds to the input range and displays on the graph as a value between 1 and 1,000.                                                               |                                                                                                    |                                           |  |  |  |
|                          | Specify whether negative numbers are displayed. This can only be s when the [Data Type] is [Bin].  When the [Data Type] is [BCD], [Display Sign +/-] is not set. For [I [Display Sign +/-] is set. |                                                                                                    |                                           |  |  |  |
| Display Sign +/-         | 100 100 50 Negative numbers displayed Negative numbers not displayed                                                                                                    |                                                                                                    |                                           |  |  |  |
| Min. Value/Max.<br>Value | [Display Sign +                                                                                                    | Negative numbers displayed  Negative numbers not displayed  Shows the Min and Max for data displayed on the Trend Graph. If  [Display Sign +/-] is set, the Min value is "-100". If it is not set, the Min is "0". The Max. Value is "100". |                                           |  |  |  |

# ◆ Graph Settings/Details

You can set Input/Display for each channel.

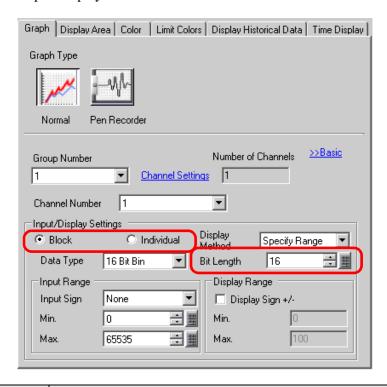

| Setting          | Description                                                                                                    |
|------------------|----------------------------------------------------------------------------------------------------|
|                  | Select the setting method for the graph display range from [Specify Range] and [Show Scale].                                                                                                    |
| Display Method   | <ul> <li>• When Show Scale is selected, the [Fill Below Line] option in the [Color] tab's [Extended] settings cannot be selected.</li> <li>• When Show Scale is selected, the [Alarm Settings] tab is not displayed.</li> </ul>                                                                                                    |
| Block/Individual | Define the [Input/Display] for all the channels as a whole or separately.                                                                                                    |
| Bit Length       | If [Data Type] is [16 Bit Bin], set the data's enabled bit length from 1 to 16.                                                                                                    |
| Constant/Address | Select whether the Lower Limit/Upper limit is set with a numeric value or address.  • Constant The setting range differs, depending on the [Data Type] and [Sign +/-] settings.  Min Max  16 Bit Bin Sign Check Disabled: 0 to 65534 1 to 65535 32 Bit Bin Sign Check Enabled: -32768 to 32766 -32767 to 32767 16 Bit Bin Sign Check Disabled: 0 to 4294967294 1 to 4294967295 32 Bit Bin Sign Check Enabled: -2147483648 -2147483647  to 2147483646 to 2147483647  • Address Set the Word Address. When the selected address value is changed, the value is read and updated. |

# **♦** Display Area

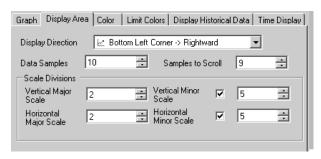

| Setting                               | Description                                                                                                    |              |                 |  |  |
|---------------------------------------|----------------------------------------------------------------------------------------------------|--------------|-----------------|--|--|
|                                       | Select the graph display direction.                                                                                                    |              |                 |  |  |
| Display Direction                     | ection Park Park Park Park Park Park Park Park                                                                                                    |              |                 |  |  |
|                                       | Set the number of sets of data sa range depends on the set model                                                                                                    |              | ingle line. The |  |  |
|                                       | Display Number of Dots                                                                                                    | Data Samples |                 |  |  |
|                                       | 320 x 240 dots (QVGA)                                                                                                    | 0 to 319     |                 |  |  |
|                                       | 640 x 480 dots (VGA)                                                                                                    | 0 to 639     |                 |  |  |
| Data Camples                          | 800 x 600 dots (SVGA)                                                                                                    | 0 to 799     |                 |  |  |
| Data Samples                          | 1024 x 768 dots (XGA)                                                                                                    | 0 to 799     |                 |  |  |
|                                       | <ul> <li>You can verify the Display Number of Dots with [System Settings] - [Display].</li> <li>When [Fill Below Line] is set, the maximum number of [Data Samples] is 97.</li> </ul>                                    |              |                 |  |  |
| Samples to Scroll                     | Select the number of sets of data to remove when the graph fills the Display Area. This can only be set when the Graph Type is [Normal]. Set this within the range specified by [Data Samples].                          |              |                 |  |  |
| Vertical Major Scale/<br>Minor Scale  | Set whether to display the major and minor scale on the Line Chart's Y-axis. If so, choose the number of divisions. The number of divisions can be set from 1 to 638 for Major Scale, and from 2 to 638 for Minor Scale. |              |                 |  |  |
| Horizontal Major<br>Scale/Minor Scale | Set whether to display the major and minor scale on the Line Chart's X-axis. If so, choose the number of divisions. The number of divisions can be set from 1 to 638 for Major Scale, and from 2 to 638 for Minor Scale. |              |                 |  |  |

# **♦** Color/Basic

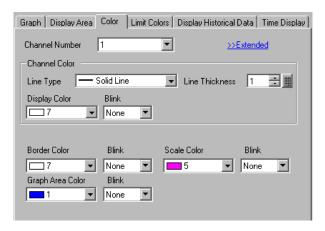

| Setting          | Description                                                                                                    |
|------------------|----------------------------------------------------------------------------------------------------|
| Channel          | Select the Channel to configure.                                                                                                    |
|                  | Select the type of line from among 5 kinds: Solid Line, Dashed Line, Dash Line, Chain Line, and Two-Dot Chain Line.                                                                              |
| Line Type        | <ul> <li>• When the data display spacing is less than 16 dots, line types other than the solid line may not display correctly.</li> </ul>                                                        |
| Line Thickness   | Set the line thickness from 1 to 2.                                                                                                    |
| Display Color    | Set the line color.                                                                                                    |
| Background Color | Set the line's background color.                                                                                                    |
| Border Color     | Set the border color of the Historical Trend Graph.  NOTE  Some settings cannot be set depending on the part that you chose with [Select Shape].                                                 |
| Scale Color      | <ul> <li>Select the graph's scale color.</li> <li>NOTE</li> <li>Some settings cannot be set depending on the part that you chose with [Select Shape].</li> </ul>                                 |
| Graph Area Color | Select a color for the Graph Display Area.                                                                                                    |
|                  | Select whether the Part blinks and the blink speed. You can choose different blink settings for [Display Color], [Background Color], [Border Color], [Scale Color] and [Graph Area Color].       |
| Blink            | NOTE  • There are cases where you can and cannot set Blink depending on the Display Unit and System Settings' [Color Settings].  □ "8.5.1 Setting Colors ■ List of Available Colors" (page 8-42) |

#### **♦** Color/Extended

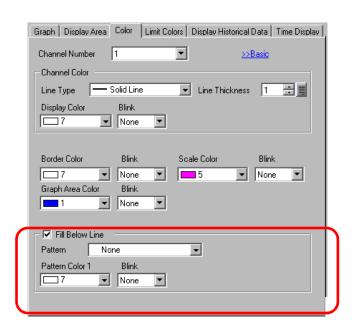

| Setting         | Description                                                                                                    |
|-----------------|----------------------------------------------------------------------------------------------------|
|                 | Select whether to fill in the area under the Line Chart. This can only be set when [Number of Channels] is 1.                            |
| Fill Below Line | NOTE                                                                                                    |
|                 | • This can not be set when alarms are being used.                                                                                        |
|                 | • This cannot be set when [Display Settings] is [Show Scale].                                                                            |
| Pattern         | Select a pattern for filling the area below the graph line.                                                                              |
| Pattern Color 1 | Select the pattern color.                                                                                                    |
| Pattern Color 2 | Set the pattern's background color.                                                                                                    |
|                 | Select whether the Part blinks and the blink speed. You can choose different blink settings for [Pattern Color 1] and [Pattern Color 2]. |
| Blink           | NOTE                                                                                                    |
|                 | • There are cases where you can and cannot set Blink depending on the                                                                    |
|                 | Display Unit and System Settings' [Color Settings].                                                                                      |
|                 | ** "8.5.1 Setting Colors ■ List of Available Colors" (page 8-42)                                                                         |

#### ◆ Alarm

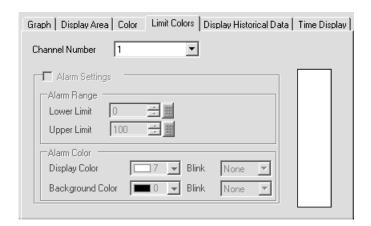

NOTE

• When [Show Scale] is selected for [Display Method] in the [Graph] tab, the [Alarm Settings] tab is not displayed.

| Setting                     | Description                                                                                                    |  |  |  |
|-----------------------------|----------------------------------------------------------------------------------------------------|--|--|--|
| Channel                     | Select the Channel to configure.                                                                                                    |  |  |  |
| Alarm                       | If set, the displayed color changes when the value moves outside of a specified range.                                                                                                    |  |  |  |
| Upper Limit/ Lower<br>Limit | Set the Alarm Display range from 0 to 100 (if [Display Sign +/-] is selected, the range is from -100 to 100).                                                                                                    |  |  |  |
| Display Color               | Select the Alarm Display color. The Alarm Display color appears as follows.  For example, Upper Limit = 80, Lower Limit = 30  Sampling Data  1st Sample                                                                                                    |  |  |  |
| Background Color            | Select the background color for displaying the alarm.                                                                                                    |  |  |  |
| Blink                       | Select whether the Part blinks and the blink speed. You can choose different blink settings for the alarm colors [Display Color] and [Background Color].  NOTE  • There are cases where you can and cannot set Blink depending on the Display Unit and System Settings' [Color Settings].  ** "8.5.1 Setting Colors** List of Available Colors** (page 8-42) |  |  |  |
| Color Range Display<br>Bar  | Displays a sample of how the color in each range appears. Any alarm ranges specified in [Alarm] are also displayed.                                                                                                    |  |  |  |

# **♦** Display Historical Data

Set to display the data older than the current data displayed ("historical data").

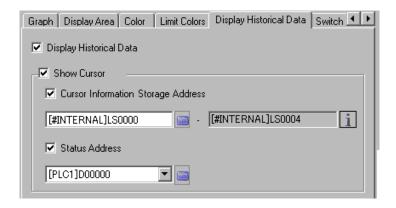

| Setting     |                                             | Description                                                                                                    |  |  |  |  |
|-------------|---------------------------------------------|----------------------------------------------------------------------------------------------------|--|--|--|--|
| Display His | storical Data                               | Specify whether to display historical data.  Select the check box to display the [Switch] tab.  □ "18.7.2 Historical Trend Graph Settings Guide ◆ Switch" (page 18-59)                                                                                                    |  |  |  |  |
| Show Curs   | sor                                         | <ul> <li>Specify whether to show the cursor on the screen.</li> <li>NOTE</li> <li>If [Add Time Data] is not set for the sampling group specified in [Graph], a Warning displays during Error Check. The cursor is not shown if data is transmitted in this state.</li> <li>"23.8.1 Common (Sampling) Settings Guide ■ Mode" (page 23-41)</li> </ul> |  |  |  |  |
|             | Cursor<br>Information<br>Storage<br>Address | Specify whether graph data in the cursor position is stored in the address.  Data to be stored uses words for date and time (four words) and the number of channels of the graph from the set address.  Address  • Storage address 16 bit length  If the data length in Sampling Settings is 16 bit  15 87 0                                        |  |  |  |  |

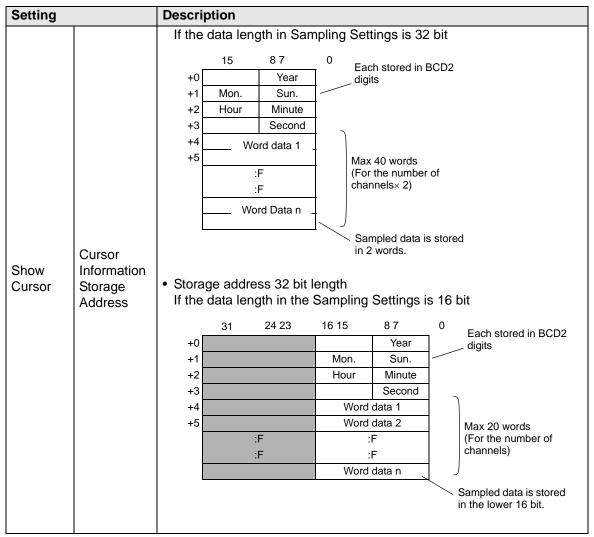

| Setting        |                           | Descri                     | ption                                              |                                                                                 |                                                        |                                                         |                                     |                                                                                                    |                             |
|----------------|---------------------------|----------------------------|----------------------------------------------------|---------------------------------------------------------------------------------|--------------------------------------------------------|---------------------------------------------------------|-------------------------------------|----------------------------------------------------------------------------------------------------|-----------------------------|
|                |                           | If the                     | data len                                           | gth in Sam                                                                      | pling Set                                              | tings is 3                                              | 2 bit                               |                                                                                                    |                             |
| Show<br>Cursor | Cursor<br>how Information |                            | s display s the reack the icc                      | Word of Word I                                                                  | Mon. Hour  data 1 data 2  Data n  ress to story a comp | 8 7 Year Sun. Minute Second  ore graph osition o Cursor | Samp  data if the a  Inform Time    | Each stored in digits  Max 20 words (For the numb channels)  oled date is stored in the cursor address used.  ation Storage Action (Year) | er of d in 1 word position. |
|                | Address                   | Clic                       | ck the ico<br>or Informat<br>Time D                | on to displa<br>ion Storage A                                                   | y a comp                                               | osition o                                               | f the a<br>Inform<br>Time           | address used.<br>ation Storage A                                                                                                    | •                           |
|                |                           | +2<br>+3<br>+4<br>+5<br>+m | Time Da<br>Min<br>Time Dat<br>Chan<br>Chan<br>Chan | Pate) ata (Hours: nutes) a (Seconds) nel No.1 nel No.2 nel No.n s 16 bit lengtl |                                                        | +2<br>+3<br>+4<br>+6<br>+m                              | Time I<br>N<br>Time D<br>Cha<br>Cha | Date) Date (Hours: Minutes) ata (Seconds) annel No.1 annel No.2 annel No.n ass 32 bit length                                              |                             |

| Setting        |                   | Description                                                              | Description               |                                                                                                    |  |  |  |
|----------------|-------------------|--------------------------------------------------------------------------|---------------------------|----------------------------------------------------------------------------------------------------|--|--|--|
|                |                   | Specify whether to store in the specified address the Historical Display |                           |                                                                                                    |  |  |  |
|                |                   | Mode's operating condition or error information.                         |                           |                                                                                                    |  |  |  |
|                |                   |                                                                          | 15 12                     | 0                                                                                                    |  |  |  |
|                |                   |                                                                          |                           |                                                                                                    |  |  |  |
|                |                   |                                                                          | <u> </u>                  | <u> </u>                                                                                                    |  |  |  |
|                |                   |                                                                          | F 0                       | Reserved                                                                                                    |  |  |  |
|                |                   |                                                                          | Error S                   |                                                                                                    |  |  |  |
|                |                   | The error st                                                             | tatus indicates the       | following error codes.                                                                                                    |  |  |  |
|                |                   | (Error Code                                                              | e)                        |                                                                                                    |  |  |  |
|                |                   | Bit 12 to 15                                                             | Description               | Detail                                                                                                    |  |  |  |
|                |                   | 0000                                                                     | Completed<br>Successfully | Occurs when the process was completed successfully.                                                                                                    |  |  |  |
|                |                   | 0001                                                                     | Reserved                  | -                                                                                                    |  |  |  |
|                |                   | 0010                                                                     | Reserved                  | -                                                                                                    |  |  |  |
|                |                   | 0011                                                                     | Reserved                  | -                                                                                                    |  |  |  |
| Show<br>Cursor | Status<br>Address | 0100                                                                     | CF Card/USB No storage    | When a CF Card/USB storage is not inserted while saving Bin files or the CF Card hatch is open.                                                                                                    |  |  |  |
|                |                   | 0101                                                                     | Reserved                  | <ul> <li>Occurs when the CF Card/USB storage does not have sufficient free space for capturing or when it is removed during writing.</li> <li>Occurs when more than 11 bin files are created simultaneously when time is reset.</li> </ul> |  |  |  |
|                |                   | 0110                                                                     | Reserved                  | -                                                                                                    |  |  |  |
|                |                   | 0111                                                                     | CF Card/USB storage error | Occurs when CF Card is unformatted or other errors                                                                                                    |  |  |  |
|                |                   | 1000                                                                     | Reserved                  | -                                                                                                    |  |  |  |
|                |                   | 1001                                                                     | Excess Number of Files    | Occurs when the set number of files is exceeded                                                                                                    |  |  |  |
|                |                   | NOTE  • Selectable of                                                    | only when [Show (         |                                                                                                    |  |  |  |

### **♦** Switch

If a switch for Display Historical Data is created, you can set the color and label for the switch.

NOTE

• This setting is available only when [Display Historical Data] in [Display Historical Data] is [ON]

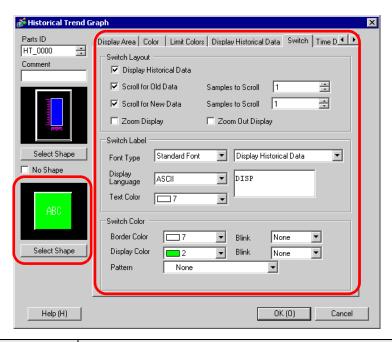

| Setting          | Setting                                              |                   | Description                                                                                                    |  |
|------------------|------------------------------------------------------|-------------------|----------------------------------------------------------------------------------------------------|--|
|                  | Display<br>Historical Data<br>Scroll for Old<br>Data |                   | Set whether to place a switch on the screen to display historical data. When you press the switch displays in Display Historical Data mode, you can scroll back to previous data on the display. Pressing the switch again cancels the Display Historical Data mode, and the current values are displayed.  Only one switch of this kind can be placed on a Graph using Display Historical Data. |  |
| Switch<br>Layout |                                                      |                   | Set whether to place a switch to scroll backward from current to historical data. Multiple switches of this kind can be placed on a Graph.                                                                                                    |  |
|                  |                                                      | Samples to Scroll | Set the no. of samples to scroll. The value can be from 1 to 65535.                                                                                                    |  |
|                  | Scroll for New<br>Data                               |                   | Set whether to place a switch to scroll forward from historical data to the most current data. Multiple switches of this kind can be placed on a Graph.                                                                                                    |  |
|                  | Samples to Scroll                                    |                   | Set the no. of samples to scroll. The value can be from 1 to 65535.                                                                                                    |  |

| Setting          |                                      | Description                                                                                                    |  |  |
|------------------|--------------------------------------|----------------------------------------------------------------------------------------------------|--|--|
| Switch<br>Layout | Zoom Display/<br>Zoom Out<br>Display | <ul> <li>Specify whether a switch for Zoom In/Zoom Out Display is placed. Performs Zoom In/Zoom Out Display with the cursor position as a reference point. This can be placed when [Show Cursor] is selected in the [Display Historical Data] tab.</li> <li>Zoom Display Zoom in 2 times, 4 times, and 8 times every time the switch is pressed.</li> <li>Zoom Out Display Zoom out the zoomed image to 1/2, 1/4, and 1/8. Cannot zoom out from the actual size.</li> <li>■ "18.5.3 Operating Procedure</li> <li>■ Zoom In/Zoom Out Display" (page 18-21)</li> </ul> |  |  |
|                  | Font Type                            | Set the font type for the switch label from [Standard Font] or [Stroke Font].                                                                                                    |  |  |
| 0 ".1            | Display<br>Language                  | Select the language that to display on the switch label. Choose from [ASCII], [Japanese], [Chinese (Traditional)], [Chinese (Simplified)], [Korean], [Cyrillic], or [Thai].                                                                                                    |  |  |
| Switch<br>Label  | Configure<br>Switch                  | Select the Switch whose label you want to set.                                                                                                    |  |  |
|                  | Label                                | Enter the text that you want to display on the switch selected in [Select Switch].                                                                                                    |  |  |
|                  | Text Color                           | Set a color for the label text.                                                                                                    |  |  |
|                  | Blink                                | Select whether the [Text Color] blinks and the blink speed.                                                                                                    |  |  |
|                  | Border Color                         | Set the border color for the switch.                                                                                                    |  |  |
|                  | Display Color                        | Set the color for the switch.                                                                                                    |  |  |
|                  | Pattern                              | Set the pattern for the switch.                                                                                                    |  |  |
|                  | Pattern Color                        | Set the pattern color for the switch.                                                                                                    |  |  |
| Switch<br>Color  |                                      | Select whether the Part blinks and the blink speed. You can choose different blink settings for the [Border Color], [Display Color], and [Pattern Color].                                                                                                    |  |  |
|                  | Blink                                | • There are cases where you can and cannot set Blink depending on the Display Unit and System Settings' [Color Settings].  * "8.5.1 Setting Colors ■ List of Available Colors" (page 8-42)                                                                                                    |  |  |
| Select Sha       | ape                                  | Open the Select Shape dialog box to choose the switch shape.                                                                                                    |  |  |
| Status Dis       | play                                 | Displays the shape and status of the switch.                                                                                                    |  |  |

### ■ Display Historical Data

To execute an historical data display on the GP display, you need the historical data operation switch. You can specify the location of the switch on the historical trend graph or use the switch lamp parts [Special Switch].

When using a Historical Trend Graph featuring the Display Historical Data function, the excluded dotted-line portion displays on the GP screen. By touching the Display Historical Data Switch, past data stored in the GP can be viewed on the graph display.

For example, Number of Samples Taken: 14, Data Samples (shown): 6

Displays sampled data stored in SRAM as historical data. First, in the [Sampling Settings] workspace's [Mode] tab, select the [Backup in Internal Memory] check box. When [Use Memory Card as Backup Area] is selected, previous data is saved in external memory if internal memory becomes full.

"23.8.1 Common (Sampling) Settings Guide ■ Mode" (page 23-41)

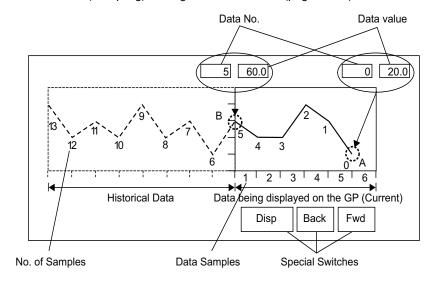

### ◆ Data Samples

Data samples consist of data numbers and data values. Data Numbers are assigned to data values, with the most recent data value specified as Data Number 0. The data values are stored by data number and are in reverse chronological order, starting with the most recent numbered as "0", followed by "1", "2", "3", etc.

When a Historical Trend Graph with the Display Historical Data function displays on the GP, the most recent data samples (picture portion A) and the historical data samples (picture portion B) are automatically stored in the Special Relay Area (LS9000 to) in the GP Internal Device. Data numbers are stored in the LS area as binary numbers in the range of 0 to 65,237. The data type is Bin.

To understand the data sampling in the drawing above, the data numbers and data values of portion A and B are displayed below.

The data samples and data values are stored even if a graph is not in Display Historical Data mode.

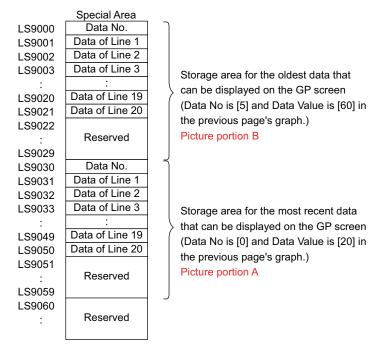

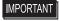

- When a screen change occurs, all data samples stored in the Special Area (LS9000+) of the GP internal device are cleared to 0.
- Each inputted data is converted to the display value and saved as a ratio of 1000 (from 0 to 1,000). When [Display Sign +/-] is selected, the display value range is -1,000 to 1,000.
- To display the data value "200" as "20.0" in a Data Display, set the [Decimal Places] to "1".

#### ◆ Display Historical Data Examples

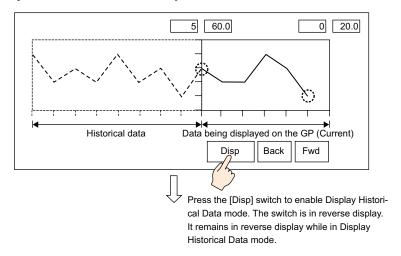

Touching the "Back" switch scrolls the data backward by the predetermined scroll number and displays previous data records.

Touching the "Back" switch while the historical data samples are being retrieved from backup SRAM causes the buzzer to sound three times. The data cannot be scrolled further until the data samples are retrieved.

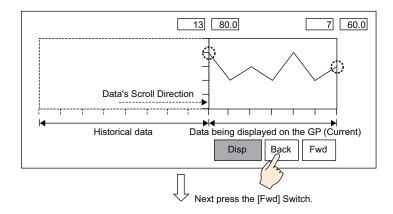

Touching the "Fwd" switch scrolls the data forwards the recent data samples by the predetermined scroll number.

When you scroll to the most recent data samples after changing to Display Historical Data mode, the graph will appear blank. Touching the [FWD] switch again causes the buzzer to sound three times, indicating data cannot be scrolled further.

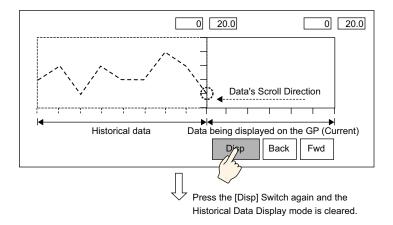

Data samples are still taken in Display Historical Mode.

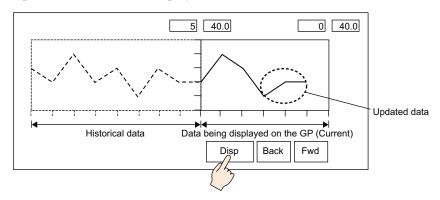

# **♦** Time Display

Add date and time display in graph data. Relevant data can be displayed in the cursor position by searching for the time that you want to display.

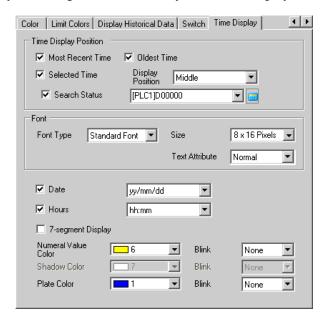

| Setting                     |                     | Description                                                                                                    |
|-----------------------------|---------------------|----------------------------------------------------------------------------------------------------|
|                             | Most Recent<br>Time | Set to display the most recent time.  Data Display (Date and Time Display) is placed in the lower right corner on the graph screen.                                                                                                    |
| Time<br>Display<br>Position | Oldest Time         | Set to display oldest time.  Data Display (Date and Time Display) is placed in the lower left corner on the graph screen.                                                                                                    |
|                             | Selected<br>Time    | Set to display the time of the cursor position when the cursor is shown. This can be placed when [Show Cursor] is set in the [Display Historical Data] tab.  Touch (Date and Time Display) to display sampled data searched from the graph's date and time input dialog box.  "18.5.3 Operating Procedure Time Display and Search for Historical Data" (page 18-23) |
|                             | Display<br>Position | Select a reference point from the Right Axis, the Middle or the Left Axis to display the Search Results for the Selected Time.                                                                                                    |

| Setting         |                | Description                                                                                                    |                                                                                                    |                                                                                                    |  |  |  |
|-----------------|----------------|----------------------------------------------------------------------------------------------------|----------------------------------------------------------------------------------------------------|----------------------------------------------------------------------------------------------------|--|--|--|
|                 |                | of Selected Ti • Status In the Date at touch [ENT]                                                                                                    | and Time Input d to turn ON bit ( to 12  Error Status                                                                                                   | lialog box, input the date and time, and in [Status] address.  Reserved Search flag 0: not searched 1:Searching e following error codes. |  |  |  |
| Time<br>Display | Search         | Bit 12 to 15                                                                                                    | Description                                                                                                    | Detail                                                                                                    |  |  |  |
| Position        | Status         | 0000                                                                                                    | Completed<br>Successfully                                                                                                    | Occurs when the process was completed successfully.                                                                                      |  |  |  |
|                 |                | 0001                                                                                                    | Reserved                                                                                                    | -                                                                                                    |  |  |  |
|                 |                | 0010                                                                                                    | Reserved                                                                                                    | -                                                                                                    |  |  |  |
|                 |                | 0011                                                                                                    | Reserved                                                                                                    | -                                                                                                    |  |  |  |
|                 |                | 0100                                                                                                    | CF Card/USB No storage                                                                                                    | The CF Card/USB storage is not inserted when reading files or the CF Card hatch is open.                                                 |  |  |  |
|                 |                | 0101                                                                                                    | Reserved                                                                                                    | -                                                                                                    |  |  |  |
|                 |                | 0110                                                                                                    | Reserved                                                                                                    | -                                                                                                    |  |  |  |
|                 |                | 0111                                                                                                    | CF Card/USB storage error                                                                                                    | Occurs when CF Card is unformatted or other errors                                                                                       |  |  |  |
|                 |                | 1000                                                                                                    | Reserved                                                                                                    | -                                                                                                    |  |  |  |
|                 |                | 1001                                                                                                    | Data lost                                                                                                    | When BIN flie is deleted.                                                                                                    |  |  |  |
|                 |                |                                                                                                    |                                                                                                    |                                                                                                    |  |  |  |
|                 | Font Type      | Select the font type for the date and time display from [Standard Font or [Stroke Font].                                                                                                  |                                                                                                    |                                                                                                    |  |  |  |
| Font            | Size           | Select the font size for the date and time display.  Standard Font: (8 to 64) x (8 to 128)  Standard Font (Fixed Size): [6 x 10], [8 x 13], [13 x 23]  Stroke Font: Select from 6 to 127. |                                                                                                    |                                                                                                    |  |  |  |
|                 | Text Attribute | Standard Font<br>(When using<br>[Shadow].)                                                                                                    | Select the text attributes.  Standard Font: Choose from [Standard], [Bold], [Shadow]  (When using a fixed font size [6 x 10], select from [Standard] or |                                                                                                    |  |  |  |

| Setting             | Description                                                                                                    |  |  |
|---------------------|----------------------------------------------------------------------------------------------------|--|--|
| Date                | Set to display the date. Select the display format from the following.  • yy/mm/dd  • dd/mm/yy  • mm/dd/yy  • 20yy/mm/dd  • dd/mm/20yy  • mm/dd/20yy  • yy/mm/dd  • 20yy/mm/dd  • 20yy/mm/dd                                  |  |  |
| Sampling            | Set to display the time.  Select the display format from the following.  • hh:mm  • hh:mm:ss  NOTE  • When "yy/mm/dd" or "20yy/mm/dd" is selected for the date display, select from the following two types.  hh:mm  hh:mm:ss |  |  |
| 7-segment Display   | Set to display the date and time display in 7 segments.  NOTE  • This cannot be set when a fixed size for [Standard Font] or [Text Attribute] in [Stroke Font] has been set.                                                  |  |  |
| Numeral Value Color | Select the number's color.                                                                                                    |  |  |
| Shadow Color        | Set a color for the shadow. This can be set only when [Shadow] is set in [Standard Font] and [Text Attribute].                                                                                                    |  |  |
| Plate Color         | Select a background color for the date and time display.                                                                                                    |  |  |
| Blink               | Select whether the Part blinks and the blink speed.                                                                                                    |  |  |

# 18.7.3 Data Block Display Graph Settings Guide

Displays the current values of multiple addresses on a single graph.

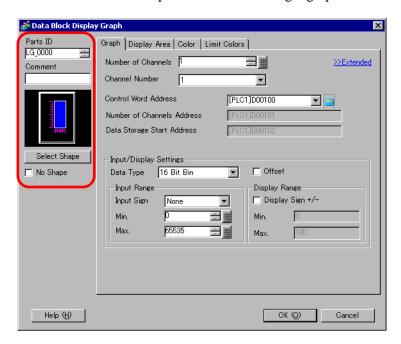

| Setting      | Description                                                                |  |
|--------------|----------------------------------------------------------------------------|--|
|              | Parts are automatically assigned an ID number.                             |  |
| Part ID      | Data Block Display ID: LG_**** (4 digits)                                  |  |
|              | The alphabetic portion is fixed. You can change the number part within the |  |
|              | range of 0000-9999.                                                        |  |
| Comment      | The comment for each Part can be up to 20 characters long.                 |  |
| Part Shape   | Displays the shape that you chose for the part with [Select Shape].        |  |
| Select Shape | Shape Open the Select Shape dialog box to choose the Part shape.           |  |
| No Shape     | Select whether the part will be transparent with no shape.                 |  |

Setting

# ■ Graph/Basic

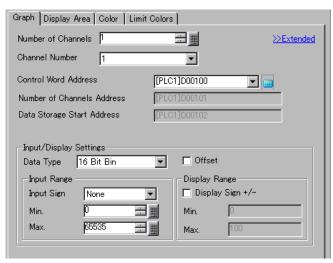

Description

| Setting              | Description                                                                                                    |  |  |  |
|----------------------|----------------------------------------------------------------------------------------------------|--|--|--|
| Number of Channels   | Select the number of channels to display on the graph. The value can be from 1 to 20.                                                          |  |  |  |
| Channel              | Choose the channel (data line) to configure. Change to the numbers of the channels set in [Number of Channels] and set input/display settings. |  |  |  |
|                      | Set the address that controls the displaying/clearing of the graph. This address' bit 0 and bit 1 control when the graph displays and cleared. |  |  |  |
| Control Word Address | • When "1" is stored in the address (bit 0 is ON), the graph will be displayed.                                                                |  |  |  |
|                      | Control 15 03 02 01 00                                                                                                    |  |  |  |
|                      | • When "2" is stored in the address (bit 1 is ON), the displayed graph will be cleared.                                                        |  |  |  |
|                      | Control 15 03 02 01 00                                                                                                    |  |  |  |
|                      | • When "3" is stored in the address (bit 0 and bit 1 are ON), the displayed graph will temporarily be cleared and then displayed again.        |  |  |  |
|                      | Control 15 03 02 01 00                                                                                                    |  |  |  |
|                      | This can be set to either a device/PLC address or GP internal device address.  "18.6.1 Introduction" (page 18-25)                              |  |  |  |

| Setting                                   |             | Description                                                                                                    |  |  |
|-------------------------------------------|-------------|----------------------------------------------------------------------------------------------------|--|--|
| Number of Channel<br>Data Storage Address |             | Displays the address at [Control Word Address] + 1. This address stores the number of sets of data lines displayed on the graph. On the graph, this will become the number of sets of data samples.                                                                                                    |  |  |
|                                           |             | For example, Number of data entries: 7                                                                                                    |  |  |
|                                           |             | Data (2) (7) (7) (5)                                                                                                    |  |  |
| Data Stora<br>Address/C<br>Storage Ad     | ffset Value | Displays the address at [Control Word Address] +2. This address is the start address that stores the data displayed on the graph.  When an [Offset] is set, this changes to the [Offset Value Storage Address].                                                                                                    |  |  |
| Input<br>Display                          | Data Type   | Select the graph display data type from [16 Bit Bin], [16 Bit BCD], [32 Bit Bin], [32 Bit BCD], or [32 Bit Float].                                                                                                    |  |  |
|                                           |             | <ul> <li>NOTE</li> <li>If [Individual] is selected in the Detail Settings, individual channels settings can be modified.</li> <li>If [Show Scale] is selected in the Detail Settings, only [16 Bit Bin] or [32 Bit Bin] can be set.</li> </ul>                                                                        |  |  |
|                                           | Offset      | Select whether to display an offset on the graph.  ☐ " ◆ Data Block Display Graph Structure" (page 18-72)                                                                                                    |  |  |
|                                           | Input Sign  | Set whether graph display data can handle negative numeric data. This can only be set when the [Data Type] is [16 Bit Bin] or [32 Bit Bin].  None Only positive numeric data will be handled.  2's Complement Negative numbers are handled with 2's complement.  MSB Sign Negative numbers are handled with MSB sign. |  |  |

| Setting          |                           | Description                                                                                                    |                      |                                            |  |
|------------------|---------------------------|----------------------------------------------------------------------------------------------------|----------------------|--------------------------------------------|--|
|                  |                           | Select the input range for graph display data.                                                                                                    |                      |                                            |  |
|                  |                           | Each [Data Type] and [Input Sign] has a different size range.                                                                                                    |                      |                                            |  |
|                  |                           | Data Type                                                                                                    | Input Sign           | Range                                      |  |
|                  |                           |                                                                                                    | None                 | 0 to 65535                                 |  |
|                  |                           | 16 Bit Bin                                                                                                    | 2's Complement       | -32,768 to 32,767                          |  |
|                  |                           |                                                                                                    | MSB Sign             | -32767 to 32767                            |  |
|                  |                           |                                                                                                    | None                 | 0 to 4294967295                            |  |
|                  | Min. Value/               | 32 Bit Bin                                                                                                    | 2's Complement       | -2147483648 to 2147483647                  |  |
|                  | Max. Value                |                                                                                                    | MSB Sign             | -214748364 7 to 2147483647                 |  |
|                  |                           | 16 Bit BCD                                                                                                    | _                    | 0 to 9999                                  |  |
|                  |                           | 32 Bit BCD                                                                                                    | _                    | 0 to 99999999                              |  |
|                  |                           | 32 Bit Float                                                                                                    | _                    | - 9.9e <sup>16</sup> to 9.9e <sup>16</sup> |  |
| Input<br>Display | Display<br>Sign +/-       | on the graph as a value between 1 and 1,000.  Set to display negative numbers. This can only be set when the [Data Type] is [Bin]. When the [Data Type] is [BCD], [Display Sign +/-] is |                      |                                            |  |
|                  |                           |                                                                                                    | at], [Display Sign + | Display Sign +/-                           |  |
|                  |                           | 0 -100 Negat displa                                                                                                    | ive numbers<br>yed   | Negative numbers not displayed             |  |
|                  | Min. Value/<br>Max. Value | -1+/-1 is set the Min is " $-100$ ". It if is not set the Min is "0". If                                                                                                    |                      |                                            |  |

### ◆ Data Block Display Graph Structure

When using the Data Block Display feature, you need to reserve the areas for the number of addresses specified below, beginning from the specified Control Word Address. The Control Word Address can be set to either a device/PLC address or GP internal device address. Configure offset settings and you can set the graph display data in an address shifted down from the address storing the [Data Items].

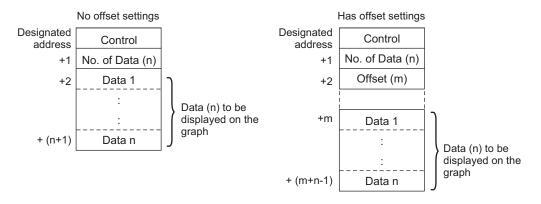

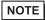

- [Control], [Data Items] and [Offset] are all fixed as 16 bit.
- For 32 bit devices, the lower 16 bits will be enabled. Please enter [0] for the upper 16 bits.

| 32 bit device |      |             |  |  |
|---------------|------|-------------|--|--|
| 3′            | 1 16 | 1615        |  |  |
| +0            | 0    | Control     |  |  |
| +1            | 0    | No. of Data |  |  |
| +2            | 0    | Offset      |  |  |

When you want to control the graph display from a device/PLC, the graph's display speed will differ depending on if you set the [Control Word Address] to a device address or use the GP Internal Read Area.

## When setting a device/PLC address

After the "control" display bit (bit 0) turns ON, the time to read data from the device/PLC to GP and displaying on the graph is longer than the time when the GP Internal Device. However, when the graph is not displayed, the time to display the whole screen is less than with the GP Internal Device.

#### **GP Internal Device When Using the Read Area**

The Read Area constantly reads data from the device/PLC to the GP, regardless of screen display status. After the "control" display bit (bit 0) turns ON, the time to display the graph is shorter than when using a device/PLC address. However, when the Read Area size is large, the time to display the entire screen is slower than when using a device/PLC address.

### NOTE

- To use the GP Internal Device's Read Area, you need to set the [Read Area Size].
  - From the [System Settings], click [Display Unit] then check the [System Area] tab. A maximum of 256 words are allowed.
- When setting a device/PLC address and displaying multiple data lines (channel) with Block Display, enable offset settings to improve the graph display speed. By setting all the data in continuous addresses as in the following, data can be easily read in one communication round.

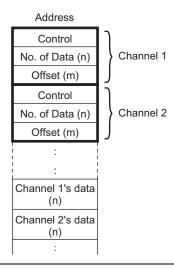

## **■** Graph/Extended

Configure input/display settings for each channel's Data Type, Input Sign, etc.

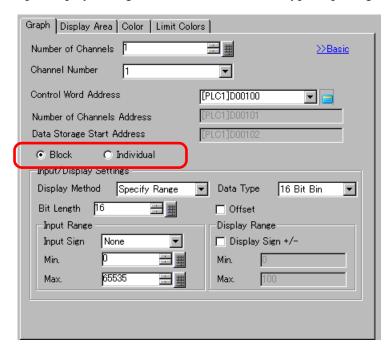

| Setting          | Description                                                                                                    |
|------------------|----------------------------------------------------------------------------------------------------|
| Block/Individual | For the Data Type, Input Sign, etc., to change the input/display settings for all channels as a whole or separately. When the [Display Method] is selected as [Show Scale], this setting is fixed as [Block]. |
| Display Method   | Set to display a specified range of the graph. When [Show Scale] is set, Alarm and the [Color] tab's [Fill Below Line] option cannot be set.  Show Scale" (page 18-75)                                        |
| Bit Length       | If [Data Type] is [16 Bit Bin], set the data's enabled bit length from 1 to 16.                                                                                                    |

#### **♦** Show Scale

Displays only the specified range of the graph. When data is concentrated in a fixed range, this is useful for verifying details.

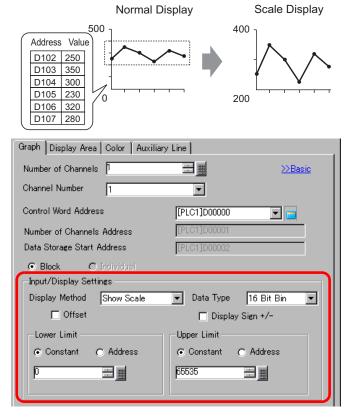

| Setting          | Description                                                                                                    |
|------------------|----------------------------------------------------------------------------------------------------|
| Data Type        | Choose the graph data type from [16 Bit Bin] or [32 Bit Bin].                                                     |
| Offset           | Select whether to display an offset on the graph.  Select whether to display an offset on the graph.  Page 18-72) |
| Display Sign +/- | Set to display negative numbers.                                                                                  |

Continued

| Setting            | Description                                                                                                    |                  |                                        |
|--------------------|----------------------------------------------------------------------------------------------------|------------------|----------------------------------------|
| -                  | Select the method for setting the scale's upper and lower value from [Constant] or [Address], and set the Upper and Lower Limit.  • Constant Specify a set constant as the Min/Max value.  • Address Specify the address where the Upper/Lower Limit values are stored. |                  |                                        |
|                    | Data Type                                                                                                    | Display Sign +/- | Range                                  |
| Upper Limit/ Lower | 16 Bit Bin                                                                                                    | Unchecked        | 0 to 65535                             |
| Limit              | 16 Bit Bin                                                                                                    | Checked          | -32,768 to 32,767                      |
|                    | 32 Bit Bin                                                                                                    | Unchecked        | 0 to 4294967295                        |
|                    |                                                                                                    | Checked          | -2147483648 to 2147483647              |
|                    | • If [Display S complement                                                                                                    |                  | ative numbers are handled with the 2's |

# **■** Display Area

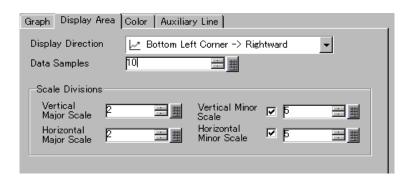

| Setting                               | Description                                                                                                    |                                            |  |
|---------------------------------------|----------------------------------------------------------------------------------------------------|--------------------------------------------|--|
|                                       | Select the graph display direction.                                                                                                    |                                            |  |
| Display Direction                     |                                                                                                    |                                            |  |
|                                       | Set the number of sets of data samp                                                                                                    | oles that to display on a single line. The |  |
|                                       | range depends on the set model's D                                                                                                    | isplay Number of Dots.                     |  |
|                                       | Display Number of Dots                                                                                                    | Data Samples                               |  |
|                                       | 320 x 240 dots (QVGA)                                                                                                    | 0 to 319                                   |  |
|                                       | 640 x 480 dots (VGA)                                                                                                    | 0 to 639                                   |  |
|                                       | 800 x 600 dots (SVGA)                                                                                                    | 0 to 799                                   |  |
| Data Samples                          | 1024 x 768 dots (XGA)                                                                                                    | 0 to 799                                   |  |
|                                       | <ul> <li>NOTE</li> <li>You can verify the Display Number of Dots with [System Settings] - [Display].</li> <li>When [Fill Below Line] is set, the maximum number of [Data Samples] is 97.</li> </ul>                      |                                            |  |
| Vertical Major Scale/<br>Minor Scale  | Set whether to display the major and minor scale on the Line Chart's Y-axis. If so, choose the number of divisions. The number of divisions can be set from 1 to 638 for Major Scale, and from 2 to 638 for Minor Scale. |                                            |  |
| Horizontal Major<br>Scale/Minor Scale | Set whether to display the major and minor scale on the Line Chart's X-axis. If so, choose the number of divisions. The number of divisions can be set from 1 to 638 for Major Scale, and from 2 to 638 for Minor Scale. |                                            |  |

### ■ Color/Basic

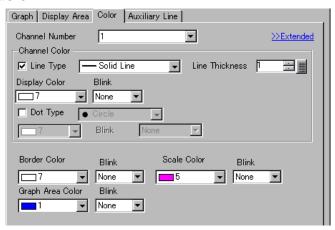

| Setting          |                           |               | Description                                                                                                    |
|------------------|---------------------------|---------------|----------------------------------------------------------------------------------------------------|
| Channel          |                           |               | Select the Channel to configure color settings.                                                                                                    |
|                  | Line Type                 |               | Select to display the lines on the Graph. Choose a line type from among 5 kinds: Solid Line, Dashed Line, Dash Line, Chain Line, and Two-Dot Chain Line.                                             |
|                  |                           |               | When the data display spacing is less than 16 dots, line types other than the solid line may not display correctly.                                                                                  |
|                  | Line                      | Thickness     | Set the line thickness from 1 to 2.                                                                                                    |
|                  | Disp                      | lay Color     | Select the data line color.                                                                                                    |
| Channel<br>Color | Bacl<br>Cold              | kground<br>or | Select the data line background color.                                                                                                    |
|                  | Pixel Size  Display Color |               | Select to display dots on the Graph. Choose a dot type from among the 7 patterns: filled circle, filled triangle, filled square, circle, triangle, square, and X. The dot size is fixed at 5 pixels. |
|                  |                           |               | This cannot be used at the same time as the Detail Settings' [Fill Below Line] on the [Color] tab.                                                                                                   |
|                  |                           |               | Set the dot color. The dot color does change during Alarm Display.                                                                                                    |
| Border Color     |                           |               | Select the border color of the Data Block Display Graph.                                                                                                    |
| Scale Cold       | Scale Color               |               | Select the graph's scale color.                                                                                                    |
| Graph Area Color |                           | or            | Select the color of the Graph Display Area.                                                                                                    |

Continued

| Setting | Description                                                                                                    |
|---------|----------------------------------------------------------------------------------------------------|
|         | Select the Part blinks and blink speed. You can choose different blink settings for the line's [Display Color] and [Background Color], the dots [Display Color], and the Graph's [Border Color], [Scale Color], and [Graph Area Color]. |
| Blink   | • There are cases where you can and cannot set Blink depending on the Display Unit and System Settings' [Color Settings].  * "8.5.1 Setting Colors ■ List of Available Colors" (page 8-42)                                              |

### **■** Color/Extended

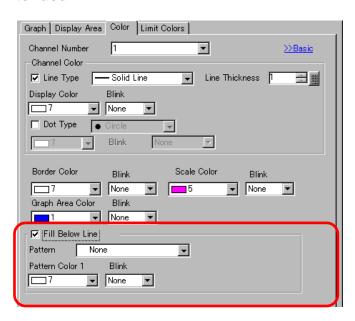

| Setting         | Description                                                                                                    |  |
|-----------------|----------------------------------------------------------------------------------------------------|--|
|                 | Select to fill in the area under the Line Chart. This can only be set when [Number of Channels] is 1.                                    |  |
| Fill Below Line | NOTE                                                                                                    |  |
|                 | • This can not be set when alarms are being used.                                                                                        |  |
|                 | • Can not be used with [Show Scale].                                                                                                    |  |
| Pattern         | Select a pattern for filling the area below the graph line.                                                                              |  |
| Pattern Color 1 | Select the pattern color.                                                                                                    |  |
| Pattern Color 2 | Select the pattern background color.                                                                                                    |  |
|                 | Select whether the Part blinks and the blink speed. You can choose different blink settings for [Pattern Color 1] and [Pattern Color 2]. |  |
| Blink           | NOTE                                                                                                    |  |
|                 | • There are cases where you can and cannot set Blink depending on the Display Unit and System Settings' [Color Settings].                |  |
|                 |                                                                                                    |  |
|                 | ■ "8.5.1 Setting Colors ■ List of Available Colors" (page 8-42)                                                                          |  |

#### ■ Alarm

Configure settings to change the line color when values move outside of a set range.

NOTE

• When [Show Scale] is set, Alarm cannot be used.

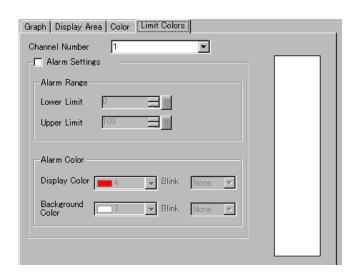

| Setting                     | Description                                                                                                    |  |  |
|-----------------------------|----------------------------------------------------------------------------------------------------|--|--|
| Channel                     | Select the Channel to configure Alarm.                                                                                                    |  |  |
| Alarm                       | Select to change the color when the value moves outside of a set range.  NOTE  This cannot be set if the [Fill Below Line] option is set in the Detail Settings on the Color tab.                                                                                                    |  |  |
| Upper Limit/ Lower<br>Limit | Set the Alarm Display range from 0 to 100 (if [Display Sign +/-] is selected, the range is from -100 to 100).                                                                                                    |  |  |
| Display Color               | Select the data line color for the alarm.                                                                                                    |  |  |
| Background Color            | Select the data line background color for the alarm.                                                                                                    |  |  |
| Blink                       | Select whether the Part blinks and the blink speed. You can choose different blink settings for the alarm colors [Display Color] and [Background Color].  NOTE  There are cases where you can and cannot set Blink depending on the Display Unit and System Settings' [Color Settings].  "8.5.1 Setting Colors List of Available Colors" (page 8-42) |  |  |
| Color Range Display<br>Bar  | Displays a sample for the alarm colors.                                                                                                    |  |  |

### ■ Auxiliary Line

To use Auxiliary Lines, the [Display Method] must be set to [Show Scale]. This option is located in [Detailed Settings] under the [Graph] tab.

By using auxiliary lines to show the standard value or a range, you can quickly verify which data have moved away from the standard value.

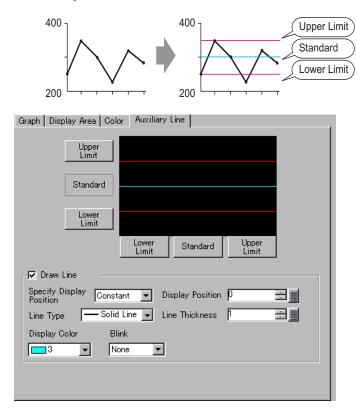

| Setting                              | Description                                                                                                    |  |
|--------------------------------------|----------------------------------------------------------------------------------------------------|--|
| Upper Limit/<br>Standard/Lower Limit | Select the auxiliary line to set.                                                                                                    |  |
| Draw Line                            | Defines whether to draw the [Upper Limit], [Standard], and [Lower Limit] auxiliary lines in the selected positions.                                                                                                    |  |
| Specify Display<br>Position          | <ul> <li>Select the designation method of the auxiliary lines' display position from [Constant] or [Address].</li> <li>Constant Specify a set constant as the Display Position. </li> <li>Address Specify the address where the Display Position is stored.</li> </ul> |  |

Continued

| Setting          | Description                                                                                                    |                   |                               |  |
|------------------|----------------------------------------------------------------------------------------------------|-------------------|-------------------------------|--|
|                  | Set the auxiliary line's Display Position.                                                                                       |                   |                               |  |
|                  | The setting range for each auxiliary line on the Y-axis is as follows.                                                           |                   |                               |  |
|                  | Data Type                                                                                                    | Display Sign +/-  | Setting Range                 |  |
|                  | 16 Bit Bin                                                                                                    | Unchecked         | 0 to 65535                    |  |
| Dianley Desition | 16 Bit Bin                                                                                                    | Checked           | -32,768 to 32,767             |  |
| Display Position | 32 Bit Bin                                                                                                    | Unchecked         | 0 to 4294967295               |  |
|                  | 32 Bit Bin                                                                                                    | Checked           | -2147483648 to 2147483647     |  |
|                  | Set each horizontal auxiliary line from 0 to 1,000 (out of 1000%). 500 is the middle position, 1000 is the largest position.     |                   |                               |  |
|                  | Select the auxi                                                                                                    | iliary line type: | Calid Lina                    |  |
|                  |                                                                                                    |                   | Solid Line                    |  |
|                  |                                                                                                    |                   | Dashed Line                   |  |
|                  |                                                                                                    |                   | Dash Line                     |  |
| Line Type        |                                                                                                    |                   | Chain Line                    |  |
| 71               |                                                                                                    |                   | Two-Dot Chain Line            |  |
|                  | NOTE                                                                                                    |                   |                               |  |
|                  | • If the Graph screen is 16 pixels or less, any pattern other than a solid line                                                  |                   |                               |  |
|                  | may not proj                                                                                                    | perly display.    |                               |  |
| Line Thickness   | Set the auxiliary line thickness from 1 to 2.                                                                                    |                   |                               |  |
| Display Color    | Set the auxiliary line color.                                                                                                    |                   |                               |  |
| Background Color | If you selected a line type other than the solid line, set the auxiliary line's background color.                                |                   |                               |  |
|                  | Select the Part blinks and blink speed. You can choose different blink settings for the [Display Color], and [Background Color]. |                   |                               |  |
| Blink            | NOTE                                                                                                    |                   |                               |  |
|                  | There are cases where you can and cannot set Blink depending on the Display Unit and System Settings' [Color Settings].          |                   |                               |  |
|                  |                                                                                                    | -                 | Available Colors" (page 8-42) |  |

#### 18.8 Restrictions

#### 18.8.1 Restrictions for Graphs

 When a value outside of the set input range is collected, the Graph Display only shows values up to the maximum and down to the minimum.

For example, When the input range Min = 0, Max = 100

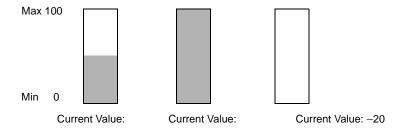

When corrupt BCD data is collected, it can not be displayed properly. When a value is
invalid, the previous state displays. If the value is corrupt and no previous value exists, a
value is then only displayed once a valid value is collected.

#### 18.8.2 Restrictions for Historical Trend Graphs

- A total of eight Historical Trend Graph parts can be displayed at the same time on a single screen. When you are using a window screen, the eight Historical Trend Graph parts can be displayed on the base screen and window screen together eight. When Data Block Displays are also placed on the same screen, you can have up to eight data black and historical trend graphs.
- The maximum number of channels (number of lines) that can be displayed on a single Historical Trend Graph is 20.
- A maximum of 40 channels can be displayed on a single screen. On a window screen, a maximum of 40 channels can be displayed on the base screen and window screen. The subsequent channels do not appear.
- To draw lines within the display area on the historical trends graph, place the graph on a base screen numbered 9000-9999. If you draw scale lines within the graph display area on a base screen numbered 1-8999, the scale lines will not be displayed on the GP. To display a graph with scale lines on a base screen numbered 1-8999, call up a screen with a number above 9000.
- When the sampling period is specified as 1 second or less, depending on the size of the graph display area used, scroll processing can take almost one second, and communication and tag processing can be affected. In this case, setting the sampling period to two or more seconds should correct the problem.

• If an error occurs when reading the data samples, the line on that portion of the graph is not displayed. If the error continues, that period does not appear on the graph. The following data samples appear on the Historical Trend Graph as follows:

|            | Sampling Data |
|------------|---------------|
| 1st Sample | 0             |
| 2nd Sample | 75            |
| 3rd Sample | 50            |
| 4th Sample | Readout Error |
| 5th Sample | 25            |
| 6th Sample | 100           |

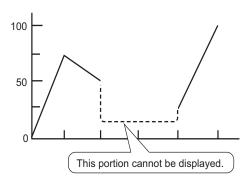

• If the [Data Type] of the historical trend graph part is set to [BCD] and the sampled data that includes A to Fh is stored, the graph will not be displayed.

When the next sampled date displays on the historical trend graph, it displays as follows.

|     | Sampling Data |
|-----|---------------|
| 1st | (3Ah)         |
| 2nd | 75 (75h)      |
| 3rd | 50 (50h)      |
| 4th | (5Fh)         |
| 5th | 25 (25h)      |
| 6th | 100 (100h)    |
| our | 100 (100h)    |

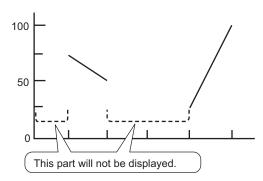

• If the [Data Type] of the historical trend graph part is set to [BCD] and the sampled data that includes A to Fh except BCD (except 0 to 9) is stored, the graph containing the previous sampled data will be displayed.<

When the next sampled data displays on the historical trend graph, it displays as follows.

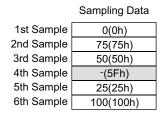

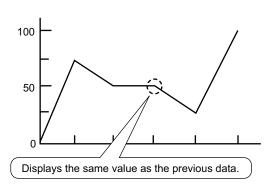

The fourth sample, 95(5Fh) is ignored, and the third sample, 50(32h), is shown in its place on the Graph.

• Set the [Data Type] on the Historical Trend Graph to match the data sample bit length. If the [Bit Length] is set to [16 Bit] and the [Data Type] is 32 bit, two Words' data are combined and handled as 32 bit.

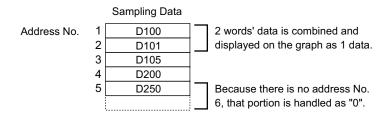

- If there are multiple Historical Trend Graphs with the same Part ID on the same screen, the graph that was placed will be considered valid. The second graph will not be displayed. The same is true for when loading the screen using Call Screen--the graph that is placed first will be displayed while the second graph will not be displayed.
- Even when Show Cursor is set in Historical Trend Graph, the cursor is not displayed for the sampling group for which [Use Memory Card as Backup Area] is not checked in Sampling Settings.

#### ■ Restrictions for Displaying Historical Data

- Only one Historical Trend Graph part with a Display Historical Data function enabled can be placed on a Base screen.
- You cannot use Display Historical Data Settings on a window screen. The Display Historical Data function does not work.
- For the sampling group without Display Historical Data selected, Historical Display mode will not turn on, even if Display Historical Data is set in Historical Trend Graph.
- When you erase data samples stored in the GP, Historical Data cannot be displayed.
- The Number of Data (current data + historical data) that can be displayed in one channel with Display Historical Data is the amount in [Cycles] specified in the sampling settings. For the Historical Trend Graph [Data Samples], set a number less than [Cycles] in the sampling settings.
- The number of sets of sampled data that can be saved on the GP depends on the capacity of the backup SRAM \*1 and the intended use, as well as the sampling settings.

  □ "23.9.1 Summary Backup SRAM" (page 23-111)

The table below shows the maximum number of samples when the backup SRAM is used only for backing up the sampling groups used in a line chart.

The maximum number of samples per Number of Channels

| Backup SRAM Size | 1      | 10     | 20     | 30     | 40     |
|------------------|--------|--------|--------|--------|--------|
|                  | Channe | Channe | Channe | Channe | Channe |
|                  | 1      | 1s     | 1      | 1s     | ls     |
| 320KB            | 65535  | 16265  | 8132   | 5421   | 4065   |
| 128KB            | 32180  | 6435   | 3217   | 2144   | 1608   |

\*1 The capacity differs depending on the model. To check the capacity, go to the [Project (F)] menu, point to [Information (I)], select [Project Information (I)], and then select [SRAM Information].

- Setting Contents: Number of Sampling Groups: 1, Blocks: 1, Data Type: 16 Bit,
  Overwrite old data after finishing the specified no. of times, No Date Data,
  No Data Enabled/Disabled Flags
- Switches placed on a Historical Trend Graph are automatically grouped. You can change
  an individual Switch's size or attributes, but if you delete the Switch, the Graph is also
  deleted.
- Do not use two different types of switches for the same Historical Trend Graph. One type of switch is the Switch/Lamp: on the [Parts] menu, point to [Switch/Lamp], [Special] and then click [Historical Trend Graph Switch]. The other type of switch is configured directly in the Historical Trend Graph.
- When using a Switch Lamp [Special Switch] [Historical Trend Graph Switch] for Display Historical Data, place the Special Switch and the trend graph with the Display Historical Data function on the same Base screen. If the Historical Trend Graph is placed on the Base Screen and the Special Switch on the Window Screen, they will not function.
- While in Display Historical Data mode, new samples will not be displayed even if they occur. The display will update when Display Historical Data mode is released. Even while in Display Historical Data mode, data sampling continues.
- Changing screen while in Display Historical Data mode cancels the mode.

#### ◆ Restrictions for Use Memory Card as Backup Area

- In the Common Settings workspace, select a Sampling node and select the Mode tab. When its [Use Memory Card as Backup Area] check box is selected, the following restrictions apply to Historical Trend Graphs.
  - Only one Historical Trend Graph set for the sampling group with the [Use Memory Card as Backup Area] check box selected can be placed per base screen. When multiples are placed, the search function, Show Cursor, and Zoom In/Zoom Out will not work.
- When [Add Time Data] in sampling settings is not set, sampling data from date and time
  on the GP screen cannot be searched and displayed. In addition, Show Cursor, and Zoom
  In/Zoom Out are disabled. For displaying historical data, data in Backup SRAM only
  displays.
- If there are only two display points on the graph as a result of Zoom Display, further Zoom In will not work.
- The Display Historical Data function cannot be used in Window Screens, so the search function, Show Cursor, and Zoom In/Zoom out will not work.
- The [Selected Time] display cannot be set at the same time as an editable Sampling Data Display and CSV Display. When they are in the same screen, only the part that was set first (Selected Time Display or Sampling Data Display) will work.
- When the time on GP is changed to create a file earlier than the saved data, the file cannot be displayed in the graph.
- To display the sampled data obtained in another GP in the graph, the sampling group settings in the GP to be displayed in the graph needs to be the same as the sampling group settings in the GP in which the data was obtained.

### 18.8.3 Data Block Display Graph Restrictions

- A total of 8 Data Block Display Graph parts can be displayed at the same time on a single screen. When you are using a window screen, the total number of Data Block Display Graph parts that can be displayed on the base screen and window screen together is 8.
   When Historical Trend Graphs are also placed on the same screen, the maximum allowed for the two kinds of parts is 8.
- The maximum number of channels (number of lines) that can be displayed on a single Data Block Display Graph is 20.
- The maximum number of channels (number of lines) that can be displayed on a single screen is 40. When you are using a window screen, the total number of channels that can be displayed on the base screen and window screen together is 40. When more than 40 trend graph lines are set up, the 41st and subsequent lines will not function.
- When displaying variables on the data block display graph, specify the Array Size.

#### ■ Restrictions for Show Scale

• Data which is out of the scale's display range will not be shown.

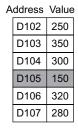

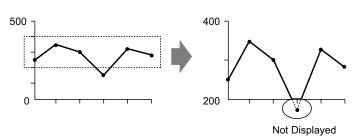

- Show Scale's update timing (the timing of value reading) is the instant when the graph display is cleared or the screen is switched.
- When Show Scale is set, [Alarm] cannot be used.
- When Show Scale is set, [Fill Below Line] cannot be used.
- When auxiliary lines are set, any changes to Show Scale will also affect the horizontal auxiliary lines.

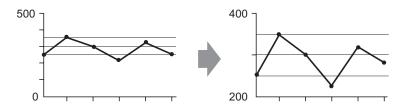

- If a set auxiliary line's value exceeds the graph display range, that auxiliary line is not displayed.
- When auxiliary lines are specified with [Address], the update timing (the timing of value reading) is the instant when the graph display is cleared or the screen is switched.